# **SAMSUNG**

### SM-R210

# Mode d'emploi

French. 06/2017. Rev.1.0 [www.samsung.com](http://www.samsung.com)

# **Table des matières**

#### **[Fonctions de base](#page-2-0)**

- [À propos de la Gear 360](#page-2-0)
- [À lire avant utilisation](#page-3-0)
- [Contenu du coffret](#page-4-0)
- [Présentation de l'appareil](#page-5-0)
- [Témoin lumineux](#page-7-0)
- [Écran d'état](#page-8-0)
- [Carte mémoire](#page-10-0)
- [Batterie](#page-13-0)
- [Fixer la dragonne à la Gear 360](#page-16-0)
- [Allumer et éteindre la Gear 360](#page-17-0)
- [Connecter la Gear 360 à un appareil](#page-18-0)  [mobile](#page-18-0)

#### **[Utiliser la Gear 360](#page-22-0)**

- [Utiliser les menus Gear 360](#page-22-0)
- [Enregistrer des vidéos et prendre des](#page-23-0)  [photos uniquement avec la Gear 360](#page-23-0)
- [Établir une connexion à distance avec un](#page-24-0)  [appareil mobile](#page-24-0)
- [Enregistrer des vidéos ou prendre des](#page-25-0)  [photos](#page-25-0)
- [Live Stream Vidéo](#page-35-0)
- [Configurer les paramètres de l'appareil](#page-36-0)  [photo](#page-36-0)
- [Visionner des vidéos ou des photos](#page-38-0)
- [Utiliser le logiciel](#page-45-0)
- [Transférer des fichiers vers un ordinateur](#page-46-0)
- [Configurer les paramètres](#page-46-0)
- [Mettre à jour le logiciel](#page-48-0)

#### **[Annexe](#page-49-0)**

- [Dépannage](#page-49-0)
- [Retirer la batterie](#page-51-0)

# <span id="page-2-0"></span>**Fonctions de base**

# **À propos de la Gear 360**

La caméra Gear 360 pemet de réaliser des vidéos et des photos à 360 degrés en une seule prise de vue. Les deux objectifs fisheye capturent des photos et des vidéo en direct.

Lorsque vous connectez la Gear 360 à votre appareil mobile via Bluetooth ou Wi-Fi, vous pouvez enregistrer des vidéos et prendre des photos à distance depuis votre appareil mobile. Vous pouvez également visionner, retoucher et partager des vidéos et des photos.

Si vous connectez la Gear 360 à un Gear VR, vous pourrez visionner les vidéos Gear 360 de façon plus réaliste.

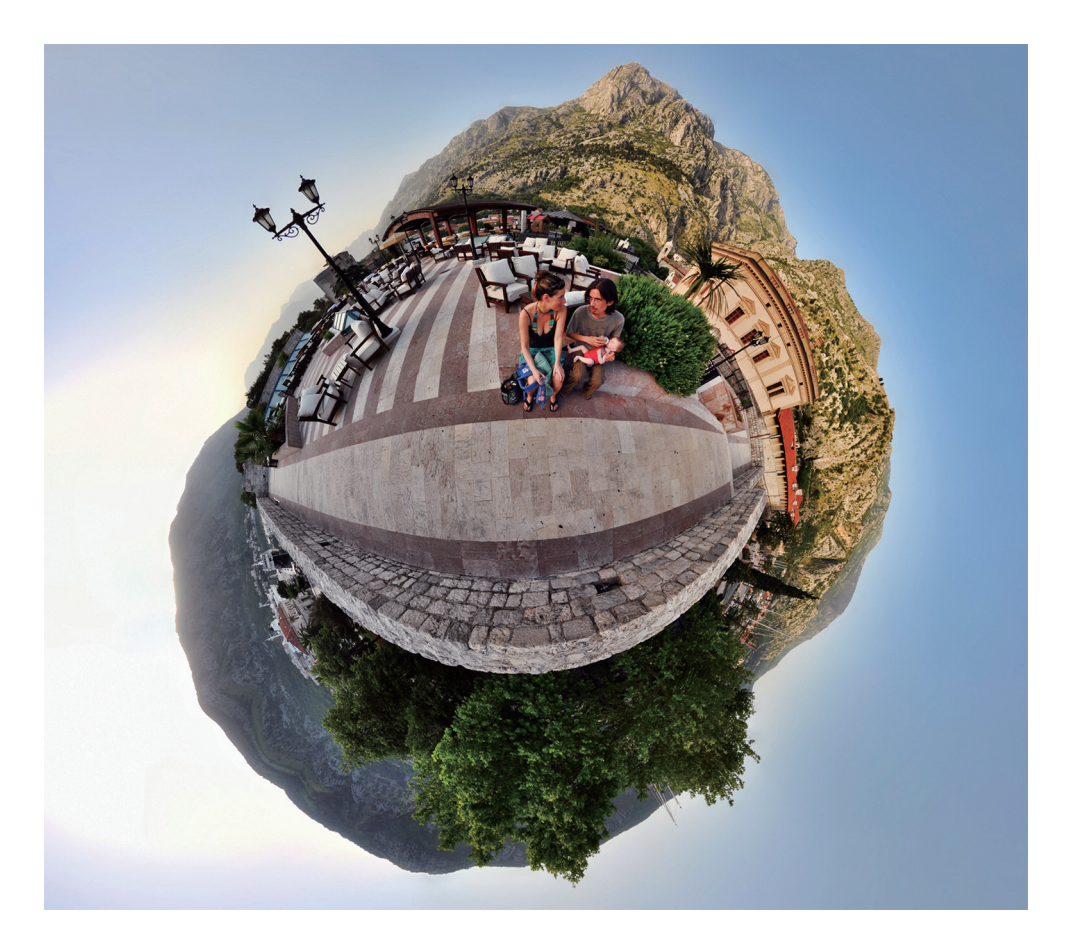

# <span id="page-3-0"></span>**À lire avant utilisation**

Veuillez lire attentivement ce mode d'emploi, afin de pouvoir utiliser l'appareil correctement et en toute sécurité.

- Les illustrations peuvent différer par rapport à l'aspect réel du produit. Les contenus peuvent faire l'objet de modifications sans préavis.
- Avant d'utiliser la Gear 360, assurez-vous qu'elle est compatible avec votre appareil.
- Ce produit contient certains logiciels open source/gratuits. Pour consulter les instructions relatives à la licence Open Source, consultez le site Web Samsung ([opensource.samsung.com\)](http://opensource.samsung.com).

#### **Icônes**

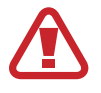

**Avertissement** : situations susceptibles de vous blesser ou de blesser autrui

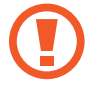

**Attention** : situations susceptibles d'endommager votre appareil ou d'autres équipements

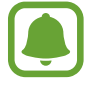

**Information** : remarques, conseils d'utilisation ou informations complémentaires

## <span id="page-4-0"></span>**Contenu du coffret**

Vérifiez le contenu du coffret et assurez-vous que tous les éléments suivants sont présents :

- $\cdot$  Gear 360
- Câble USB (USB Type C)
- Dragonne
- Pochette
- Guide de prise en main rapide

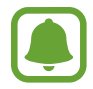

- Les éléments fournis avec la Gear 360 et les accessoires disponibles peuvent varier en fonction de votre zone géographique ou de votre opérateur.
- Les accessoires fournis ont été spécialement conçus pour cette Gear 360 et peuvent ne pas fonctionner avec d'autres appareils.
- Vous pouvez seulement utiliser un ordinateur compatible avec le câble USB fourni. Visitez le site [www.samsung.com](http://www.samsung.com) pour consulter la liste des ordinateurs compatibles.
- L'aspect et les caractéristiques du produit peuvent faire l'objet de modifications sans préavis.
- Vous pouvez acheter d'autres accessoires auprès de votre revendeur Samsung. Avant tout achat, assurez-vous qu'ils sont compatibles avec la Gear 360.
- Utilisez exclusivement des accessoires homologués par Samsung. L'utilisation d'accessoires non homologués peut entraîner des problèmes de performances, ainsi que des dysfonctionnements non couverts par la garantie.
- La disponibilité de l'ensemble des accessoires dépend entièrement des fabricants. Pour plus d'informations sur la disponibilité des accessoires, consultez le site Web Samsung.
- Rangez toujours la Gear 360 dans sa pochette. En cas d'éraflures sur les objectifs, la qualité d'image peut être amoindrie.

# <span id="page-5-0"></span>**Présentation de l'appareil**

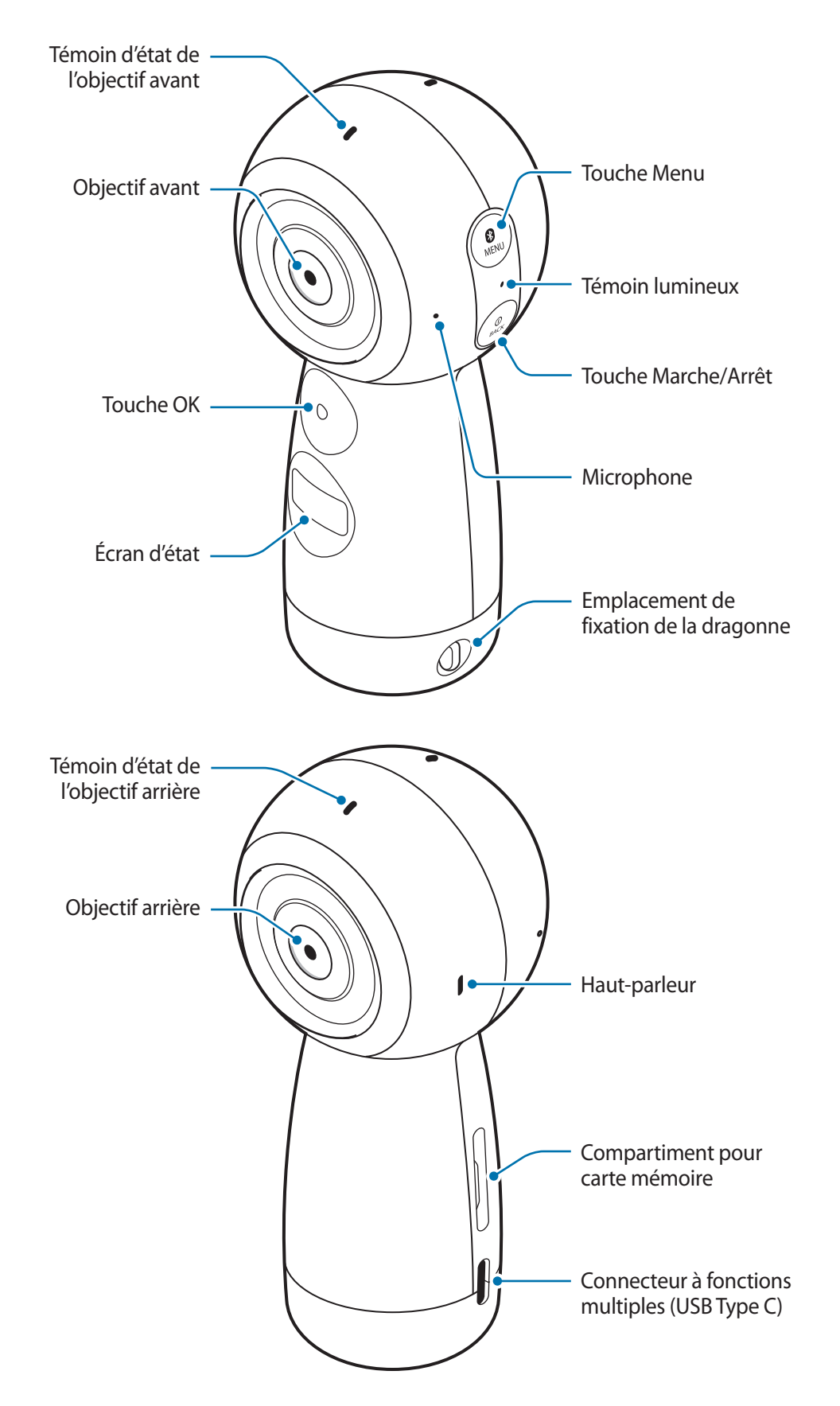

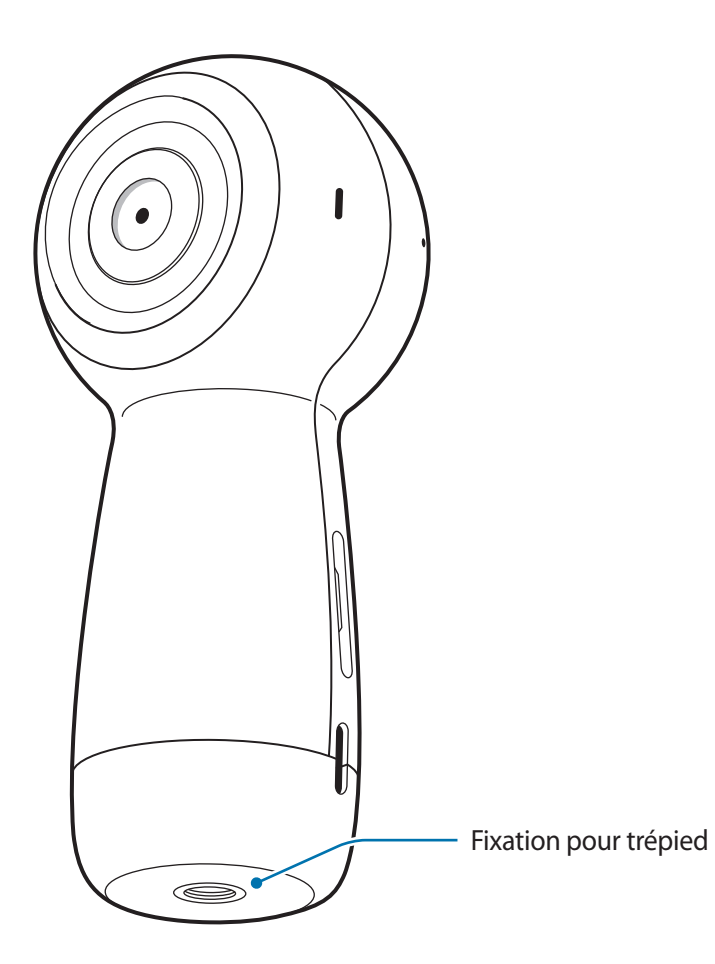

#### **Touches**

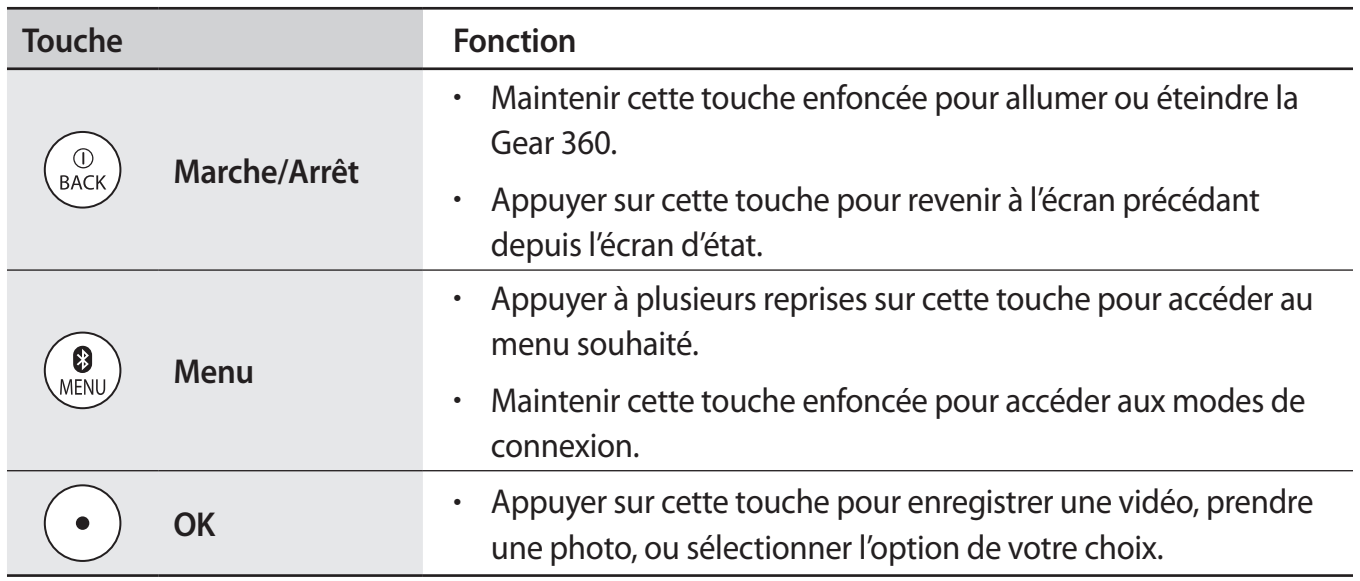

### <span id="page-7-0"></span>**Témoin lumineux**

Le témoin lumineux vous informe du statut de votre Gear 360.

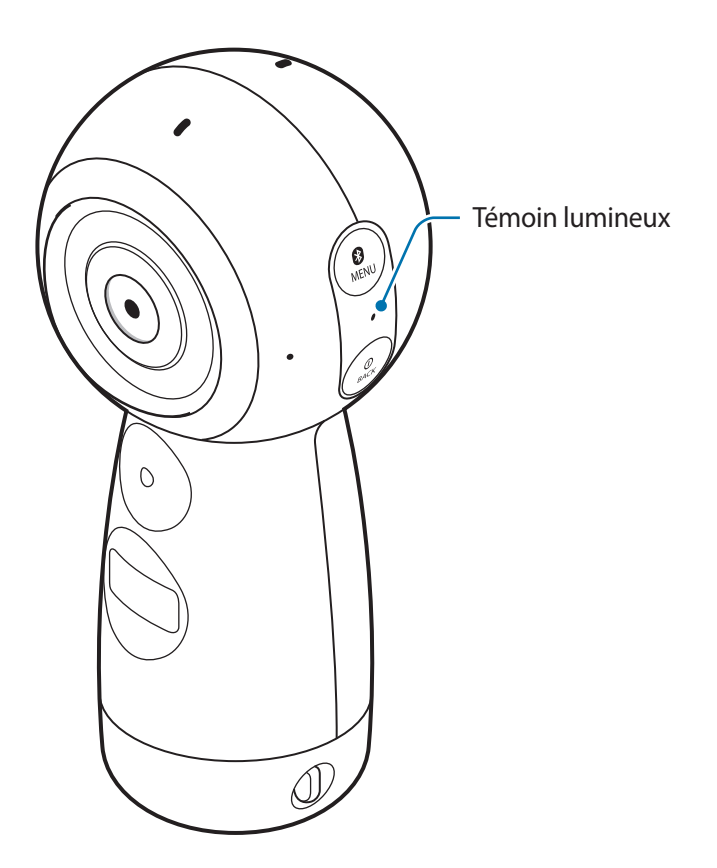

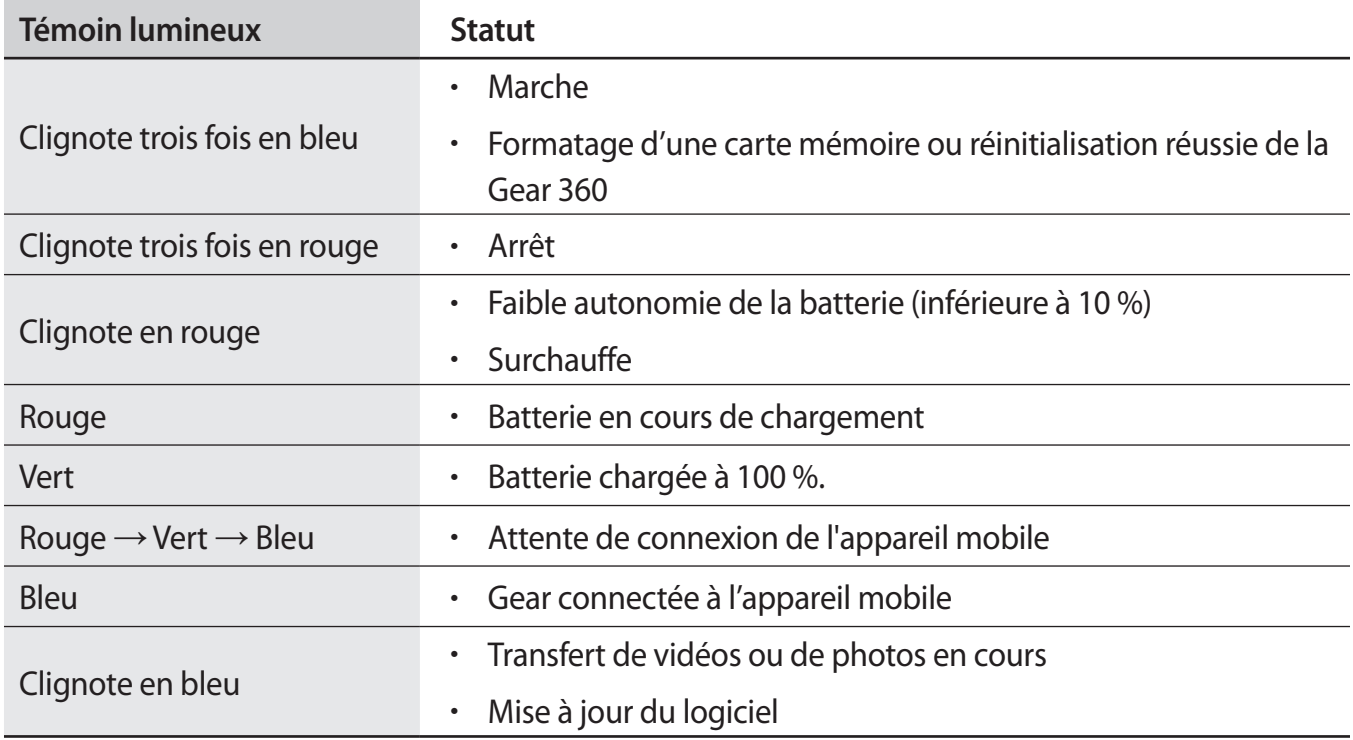

# <span id="page-8-0"></span>**Écran d'état**

Accédez aux menus, tels que les modes appareil photo/caméra et les modes de connexion, et affichez l'état de la Gear 360 via les messages et les icônes sur l'écran d'état.

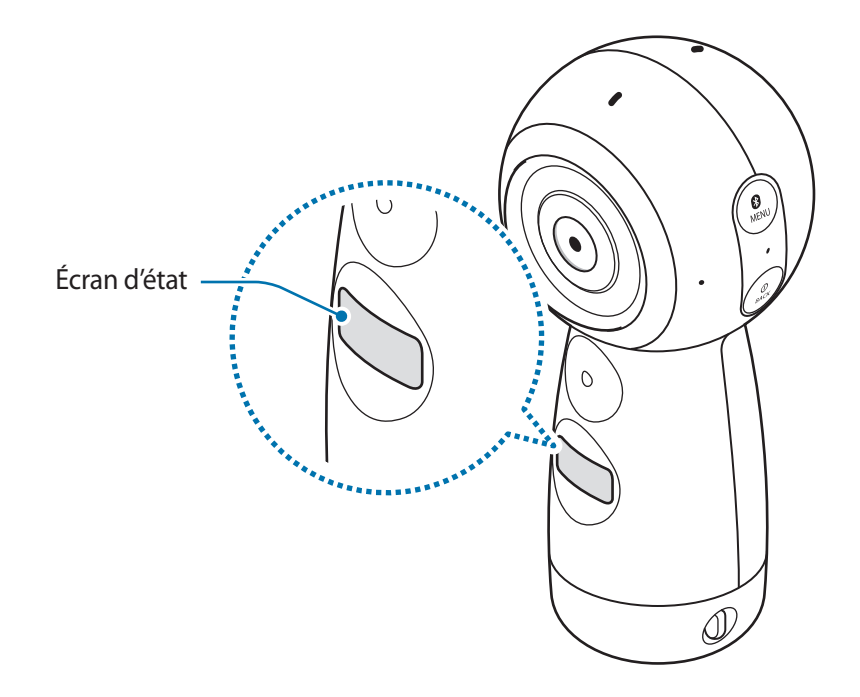

#### **Icônes d'informations**

Ces icônes peuvent s'afficher sur l'écran d'état. Vous pouvez vérifier le statut de la Gear 360 depuis l'écran d'état.

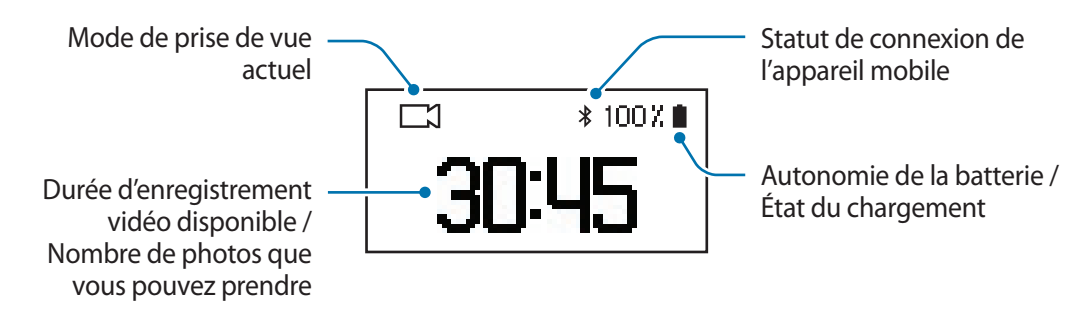

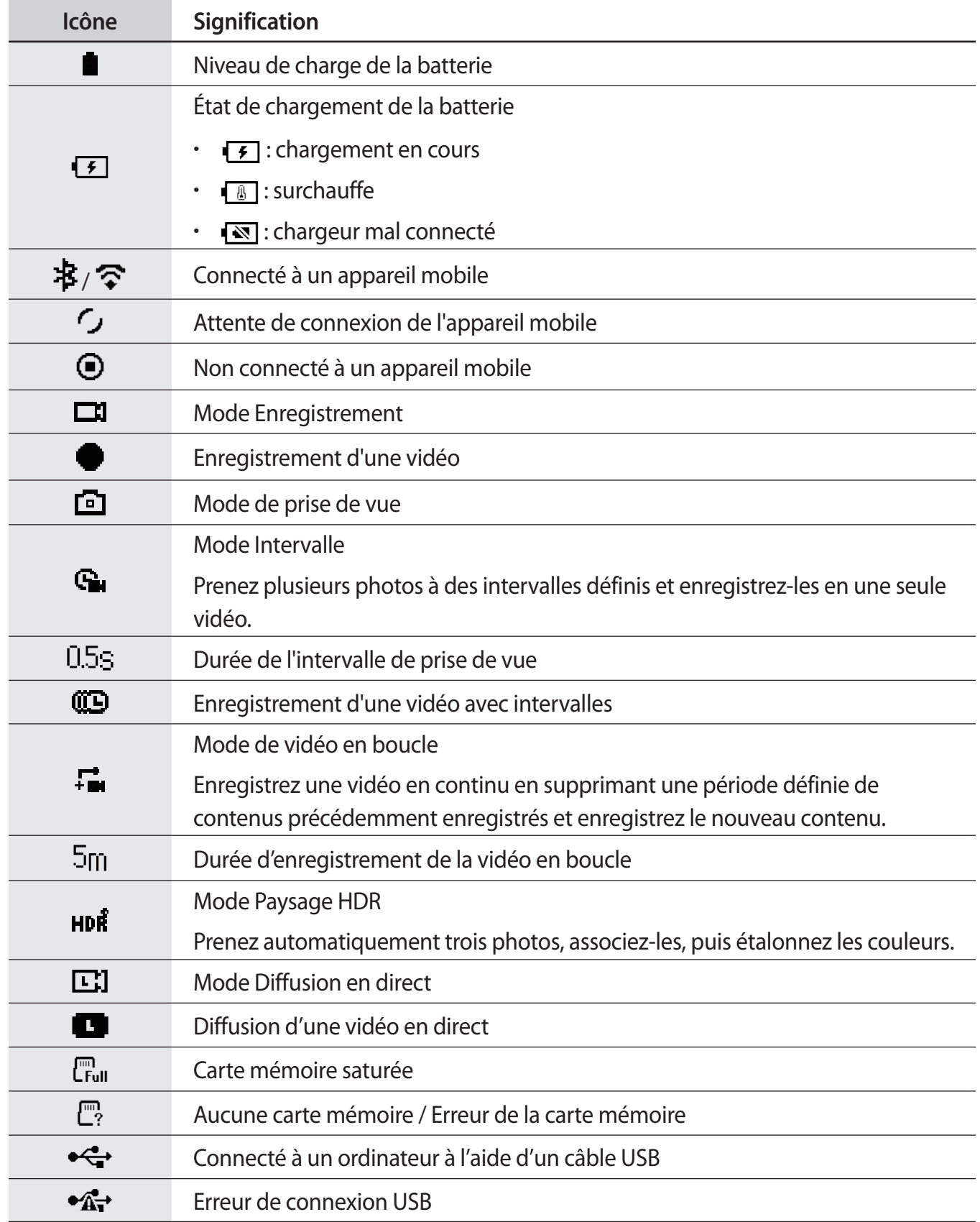

# <span id="page-10-0"></span>**Carte mémoire**

#### **Installer une carte mémoire**

Pour enregistrer des vidéos ou prendre des photos, vous devez installer une carte mémoire. Selon le fabricant et le modèle, certaines cartes mémoire peuvent ne pas être compatibles avec votre Gear 360.

- 
- Certaines cartes mémoire peuvent ne pas être parfaitement compatibles avec la Gear 360. L'utilisation d'une carte mémoire incompatible peut endommager la Gear 360 ou la carte mémoire, et corrompre les données qui y sont stockées.
- Si vous utilisez une carte mémoire à écriture lente, l'enregistrement de votre vidéo peut être interrompu, car la carte ne parvient pas à traiter les données à la vitesse à laquelle la vidéo est enregistrée. Si cela se produit, remplacez la carte avec une carte mémoire plus rapide ou réduisez la résolution de la vidéo.
- Veillez à insérer la carte mémoire du bon côté.
- Les cartes mémoire sont vendues séparément.
- Si vous insérez ou retirez une carte mémoire lorsque la Gear 360 est allumée, celle-ci s'éteint.
- Une trop grande fréquence des opérations d'effacement et d'écriture réduit la durée de vie des cartes mémoire.
- Si aucune carte mémoire n'est installée, le message Vérifiez carte SD apparaît sur l'écran d'état.

1 Retirez délicatement le compartiment pour carte mémoire de son emplacement.

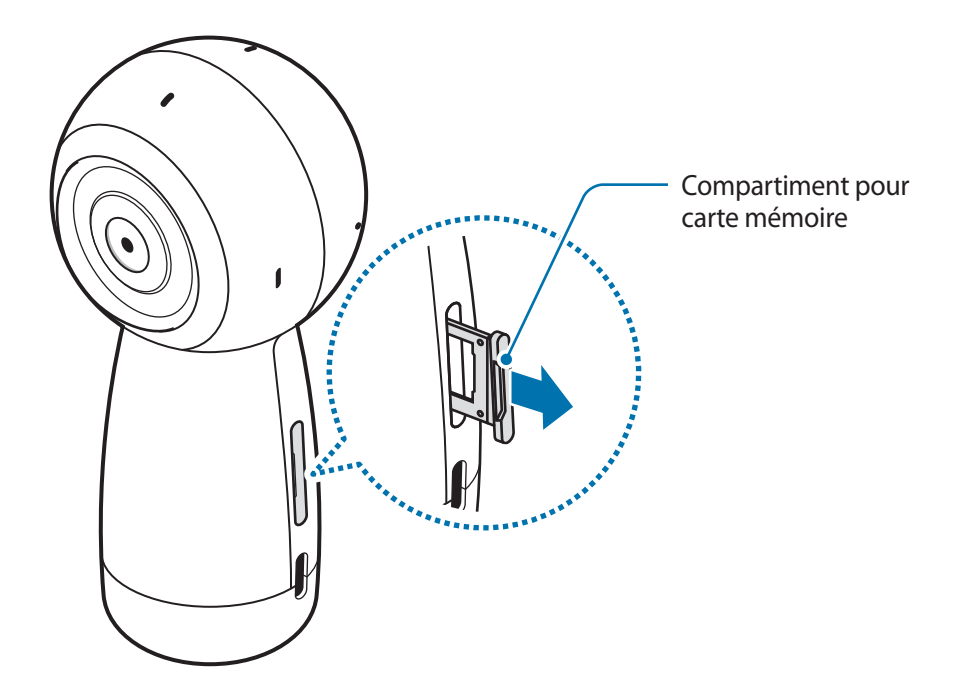

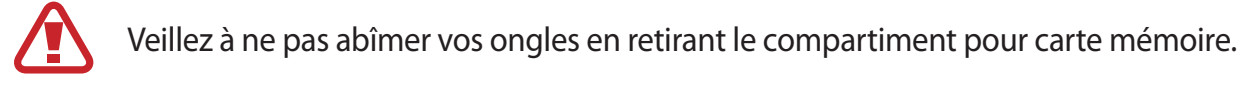

- 2 Enfoncez doucement la carte mémoire dans le compartiment, contacts dorés parfaitement alignés avec les contacts de la Gear 360
- 3 Insérez le compartiment pour carte mémoire à l'emplacement prévu à cet effet sur l'appareil.

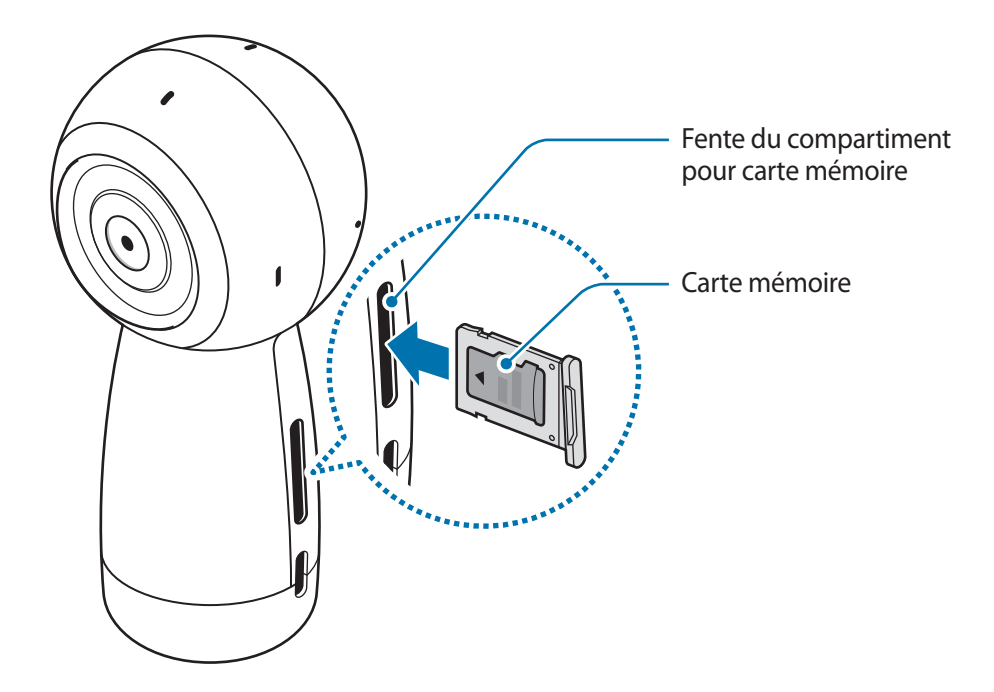

#### **Retirer une carte mémoire**

- 1 Retirez délicatement le compartiment pour carte mémoire de son emplacement.
- 2 Retirez la carte mémoire.
- $3$  Insérez de nouveau le compartiment pour carte mémoire à l'emplacement prévu à cet effet sur l'appareil.

#### **Formater une carte mémoire**

Une carte mémoire ayant été formatée sur un ordinateur peut ne pas être compatible avec la Gear 360. Formatez la carte mémoire sur la Gear 360 ou sur l'appareil mobile.

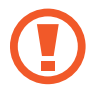

Avant de formater la carte mémoire, n'oubliez pas d'effectuer des copies de sauvegarde de toutes les données importantes qui y sont stockées. La garantie du fabricant ne couvre pas la perte de données résultant des manipulations de l'utilisateur.

#### **Formater la Gear 360**

- 1 Appuyez sur la touche Menu jusqu'à ce que l'option **Réglages** apparaisse sur l'écran d'état, puis appuyez sur la touche OK pour sélectionner.
- 2 Appuyez sur la touche Menu jusqu'à ce que l'option **Formatage** apparaisse sur l'écran d'état, puis appuyez sur la touche OK pour sélectionner.
- 3 Appuyez sur la touche Menu jusqu'à ce que l'option **Oui** apparaisse sur l'écran d'état, puis appuyez sur la touche OK pour sélectionner.

Une fois le formatage terminé, un message de confirmation s'affiche sur l'écran d'état.

#### <span id="page-13-0"></span>**Formater sur l'appareil mobile**

- 1 Sur l'appareil mobile, appuyez sur l'application **Samsung Gear 360** ou **Gear 360** <sup>→</sup> **Paramètres**.
- 2 Appuyez sur **Réinitialisation et formatage** → **Formatage carte SD Gear 360**.

Une fois le formatage terminé, un message de confirmation s'affiche sur l'écran d'état.

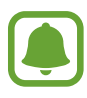

Si vous souhaitez formater une carte mémoire sur l'appareil mobile, vous devez connecter la Gear 360 à l'appareil mobile. Pour en savoir plus, reportez-vous à la section [Connecter la](#page-18-1)  [Gear 360 à un appareil mobile](#page-18-1).

# **Batterie**

#### **Charger la batterie**

Chargez la batterie avant d'utiliser la Gear 360 pour la première fois ou lorsque vous ne l'avez pas utilisée depuis un certain temps.

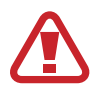

Utilisez exclusivement des chargeurs homologués par Samsung. L'utilisation de chargeurs non homologués peut provoquer l'éclatement de la batterie ou endommager la Gear 360.

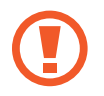

Un branchement incorrect du chargeur peut sérieusement endommager l'appareil. Les dégâts résultant d'une mauvaise utilisation ne sont pas couverts par la garantie.

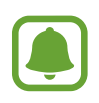

- Les chargeurs sont vendus séparément.
- Pour économiser l'énergie, débranchez le chargeur lorsque vous ne l'utilisez pas. Le chargeur n'étant pas muni d'une touche Marche/Arrêt, vous devez le débrancher de la prise de courant pour couper l'alimentation. L'appareil doit rester à proximité de la prise en cours de chargement.
- Le socle de prise de courant doit être installé à proximité du matériel et doit être aisément accessible.

1 Branchez la fiche micro-USB du chargeur sur le connecteur à fonctions multiples de la Gear 360 et l'autre extrémité sur une prise de courant.

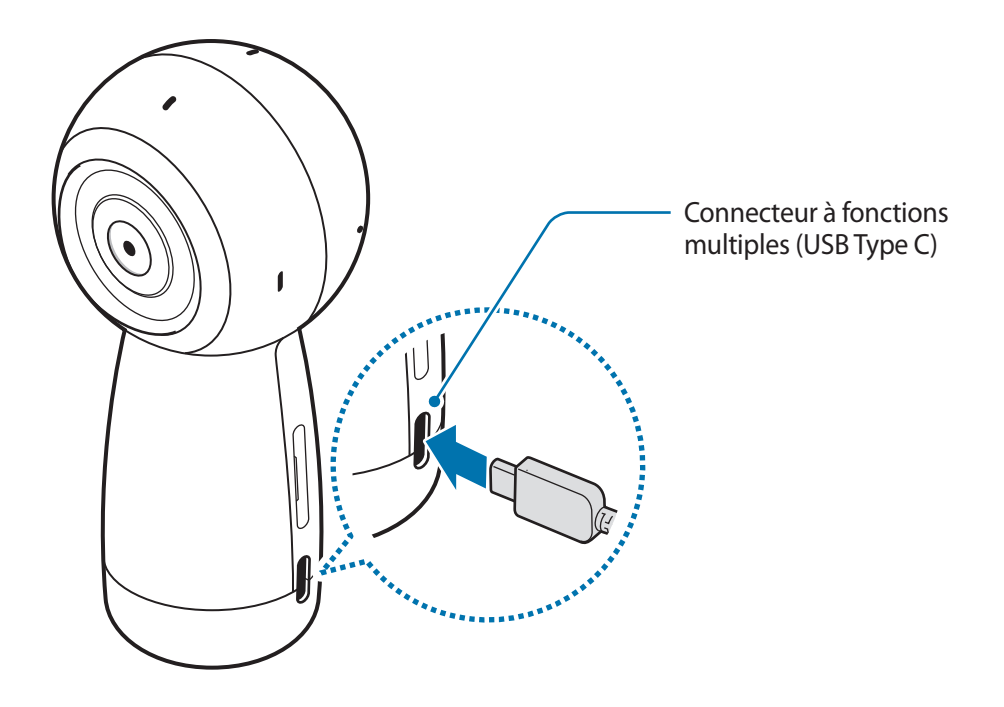

2 Lorsque la batterie est complètement chargée, déconnectez la Gear 360 du chargeur. Pour ce faire, débranchez d'abord le chargeur de la Gear 360, puis de la prise de courant.

#### **Conseils et précautions pour le chargement de la batterie**

- Lorsque le niveau de charge est faible, l'icône de la batterie est vide.
- Si la batterie est complètement déchargée, vous ne pouvez pas allumer l'appareil, même si le chargeur est branché. Rechargez la batterie pendant quelques minutes avant d'allumer l'appareil.
- Si vous utilisez une source d'alimentation autre que le chargeur, comme un ordinateur, la vitesse de chargement risque d'être ralentie.
- L'appareil peut être utilisé en cours de chargement, mais dans ce cas, le chargement complet de la batterie risque de prendre plus de temps.
- Il est possible que la Gear 360 et le chargeur chauffent en cours de chargement. Ce phénomène est normal et n'affecte ni la durée de vie, ni les performances de la Gear 360. Si la température dépasse un certain niveau, le chargement de la batterie s'arrête.
- Vous ne pouvez pas recharger la Gear 360 lorsque vous enregistrez une vidéo à l'aide de la fonction Intervalle ou lorsque vous utilisez le viseur à distance sur l'appareil mobile connecté.
- Pour économiser l'énergie de la batterie, activez la fonction d'extinction automatique.
- **Lorsque vous n'utilisez pas la fonction d'extinction automatique, la batterie sera rechargée** uniquement lorsque la Gear 360 est éteinte.
- Si la Gear 360 ne se charge pas correctement, apportez-la, accompagnée de son chargeur, dans un centre de service après-vente Samsung.

### <span id="page-16-0"></span>**Fixer la dragonne à la Gear 360**

Vous pouvez transporter la Gear 360 de façon pratique en y fixant la dragonne. Insérez la dragonne dans l'emplacement de fixation, puis tirez sur la boucle.

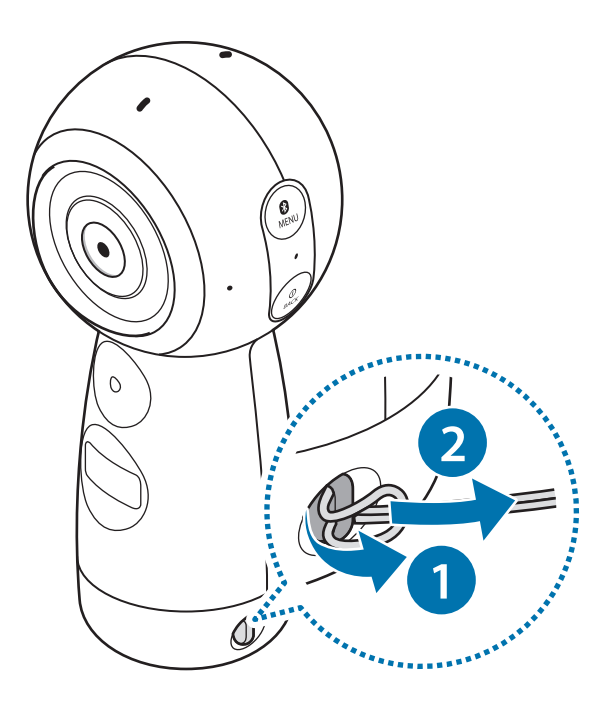

Vous pouvez également vous servir de l'anneau en caoutchouc pour fixer la Gear 360 afin d'enregistrer des vidéos ou de prendre des photos sur une surface plane.

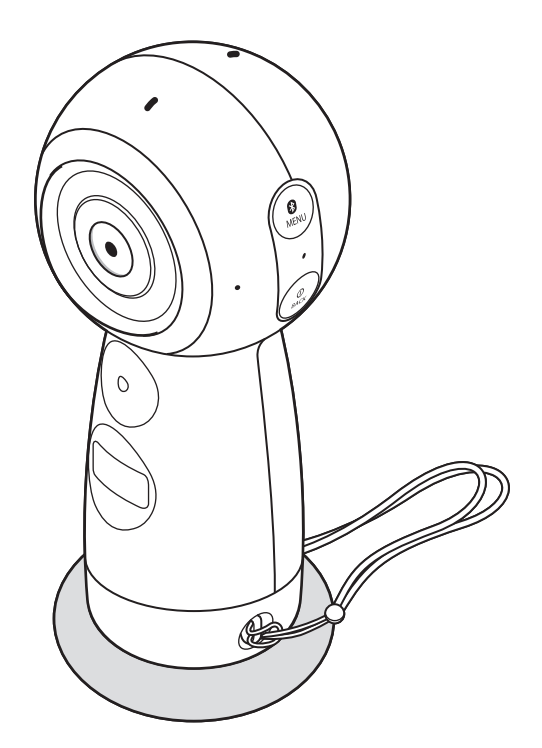

### <span id="page-17-0"></span>**Allumer et éteindre la Gear 360**

Pour allumer la Gear 360, maintenez la touche Marche/Arrêt enfoncée. Pour éteindre la Gear 360, maintenez la touche Marche/Arrêt enfoncée.

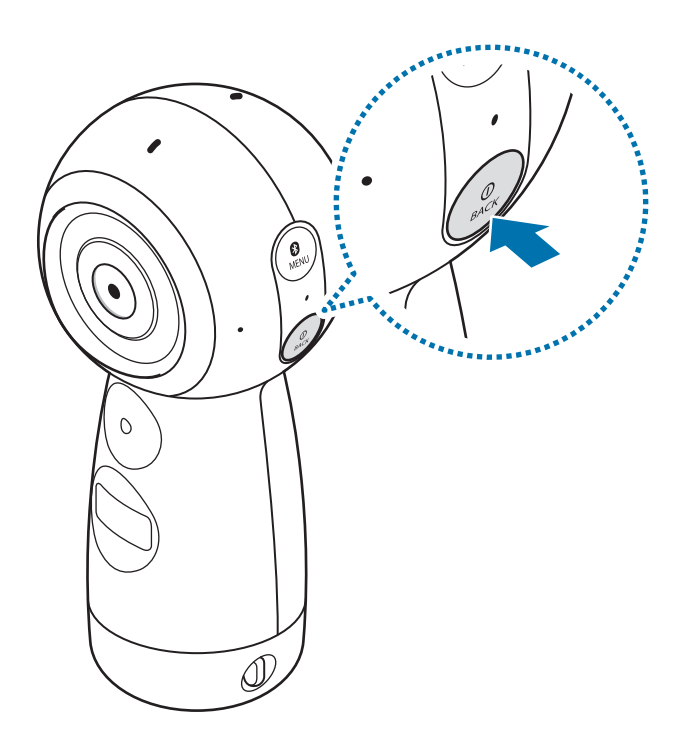

- La Gear 360 s'éteint si vous ne l'utilisez pas pendant un certain temps. En utilisant l'option **Arrêt auto après**, vous pouvez définir le délai à l'issue duquel la Gear 360 doit s'éteindre. Pour en savoir plus, reportez-vous à la section [Configurer les paramètres.](#page-46-1)
	- Respectez toutes les consignes de sécurité et directives formulées par le personnel compétent dans des lieux comme les avions et les hôpitaux.

#### **Redémarrer la Gear 360**

Si la Gear 360 ne répond plus ou se bloque, maintenez la touche Marche/Arrêt enfoncée pendant plus de 7 secondes pour la redémarrer.

# <span id="page-18-1"></span><span id="page-18-0"></span>**Connecter la Gear 360 à un appareil mobile**

#### **Installer l'application sur un appareil mobile**

Pour connecter votre Gear 360 à l'appareil mobile, installez l'application Samsung Gear 360 ou Gear 360 sur l'appareil mobile.

Téléchargez l'application Samsung Gear 360 (Nouvelle) depuis **Galaxy Apps** ou **Play Store**.

Pour les appareils iOS, téléchargez l'application Samsung Gear 360 depuis **App Store**.

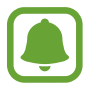

Selon votre appareil mobile, il est possible qu'il ne soit pas compatible avec la Gear 360 ou qu'il ne prenne pas en charge certaines fonctions. Visitez le site [www.samsung.com](http://www.samsung.com) pour consulter la liste des appareils mobiles compatibles.

#### **Établir une connexion à un appareil mobile**

Pour commander la Gear 360 depuis votre appareil mobile, la Gear 360 doit être appairée avec celuici. Une fois la Gear 360 appairée avec l'appareil mobile, la Gear 360 essaie de se connecter à l'appareil mobile chaque fois que vous allumez la Gear 360.

Avec les appareils Android, vous pouvez capturer des vidéos et des photos, et les visionner sur votre appareil mobile via Wi-Fi Direct après une première connexion.

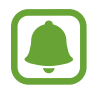

La méthode de connexion peut varier selon le type d'appareil mobile et la version logicielle. Pour établir une connexion avec un appareil iOS, connectez la Gear 360 à l'appareil mobile en utilisant les paramètres Wi-Fi, démarrez l'application Gear 360, puis établissez la connexion.

#### **Gear 360**

- 1 Allumez la Gear 360.
- Maintenez la touche Menu enfoncée.

3 Dès que le message **Connexion à Android** apparaît sur l'écran d'état, appuyez sur la touche OK. Pour les appareils iOS, appuyez à nouveau sur la touche Menu, puis dès que le message **Connexion à iOS** apparaît sur l'écran d'état, appuyez sur la touche OK.

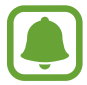

Si vous connectez la Gear 360 à votre appareil mobile iOS via Wi-Fi, le mode d'appairage Wi-Fi de l'appareil mobile iOS (Wi-Fi) sera activé automatiquement la prochaine fois, sans que vous ayez besoin d'appuyer sur la touche Menu. L'option Connexion à iOS apparaît d'abord sur l'écran d'état lorsque vous maintenez la touche Menu enfoncée.

#### **Appareil mobile**

- 4 Démarrez l'application **Samsung Gear 360** depuis l'appareil mobile. Pour les appareils iOS, démarrez l'application **Gear 360**.
- 5 Appuyez sur **CONNEXION À GEAR 360**.

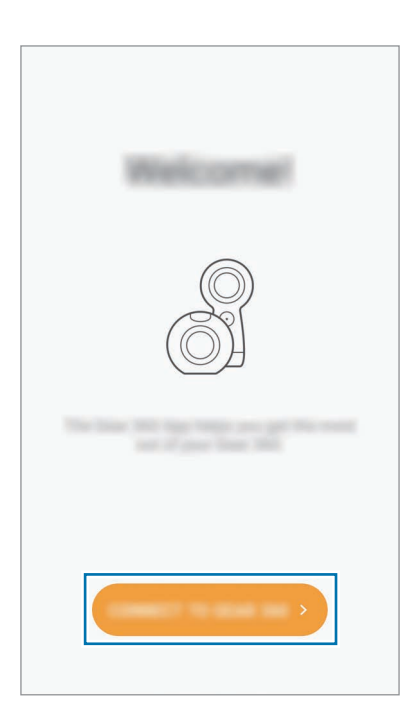

 $6$  Suivez les instructions qui s'affichent à l'écran pour établir la connexion.

Lorsque la Gear 360 et l'appareil mobile sont connectés, l'icône Bluetooth ou Wi-Fi s'affiche sur l'écran d'état.

#### **Déconnecter ou reconnecter la Gear 360**

Sur l'appareil mobile, appuyez sur l'application **Samsung Gear 360** ou → • → **Déconnecter**. La Gear 360 est déconnectée de l'appareil mobile.

Pour reconnecter la Gear 360, appuyez sur **CONNEXION** sur l'écran de l'application Samsung Gear 360 de l'appareil mobile.

#### **Se connecter à une nouvelle Gear 360**

Une fois l'appairage de la Gear 360 avec votre appareil mobile interrompu, vous pouvez connecter une autre Gear 360.

Sur l'appareil mobile, appuyez sur **Samsung Gear 360** → → **Connexion à une nouvelle Gear 360**.

#### **Conseils pour l'utilisation de la fonction Bluetooth**

Bluetooth est une technologie sans fil qui permet de connecter divers appareils sur de courtes distances, grâce une fréquence 2,4 GHz. Cette fonction permet d'établir des connexions et d'échanger des données avec des appareils compatibles Bluetooth, comme des appareils mobiles, sans utiliser de câbles.

- Pour éviter les problèmes lors de la connexion de votre Gear 360 à un autre appareil, placez-les à proximité l'un de l'autre.
- Assurez-vous que votre Gear 360 et l'autre appareil Bluetooth se trouvent dans le rayon d'action Bluetooth (10 m). Cette distance peut varier selon les conditions d'utilisation des appareils.
- Veillez à ce qu'il n'y ait aucun obstacle entre la Gear 360 et l'appareil connecté (corps humains, murs, coins ou clôtures).
- Ne touchez pas l'antenne Bluetooth d'un appareil connecté.
- La technologie Bluetooth utilise la même fréquence que certains produits du secteur industriel, scientifique et médical, ainsi que certains appareils à faible puissance, ce qui peut entraîner des interférences.
- Certains appareils, notamment ceux qui ne sont pas testés ou homologués par Bluetooth SIG, peuvent ne pas être compatibles avec la Gear 360.
- N'utilisez pas la fonction Bluetooth de manière illégale (par exemple, pour le piratage de fichiers ou l'enregistrement de communications à des fins commerciales).

#### **Conseils pour l'utilisation du réseau Wi-Fi**

- Utilisez votre Gear 360 et l'appareil connecté dans la plage de connexion spécifiée (5 m). Cette distance peut varier selon les conditions d'utilisation des appareils.
- Veillez à ce qu'il n'y ait aucun obstacle entre la Gear 360 et l'appareil connecté (corps humains, murs, coins ou clôtures).
- Si un appareil mobile se connecte à la Gear 360 via le Wi-Fi Direct alors qu'elle est connectée au réseau Wi-Fi, l'écran de l'appareil mobile peut se mettre à osciller en raison de la capacité limitée du réseau Wi-Fi.
- L'utilisation d'un appareil mobile à proximité d'autres appareils connectés au réseau Wi-Fi peut affecter la puissance du signal ou provoquer un oscillement de l'écran.
- Les performances Wi-Fi peuvent varier en fonction de votre zone géographique. Si vous connectez la Gear 360 à votre appareil mobile dans un endroit où l'accès aux réseaux Wi-Fi est restreint, l'appareil peut être ralenti ou l'envoi des fichiers peut être plus long.
- Selon la qualité de la connexion Wi-Fi et la taille du fichier, la durée de transfert peut être rallongée.

### <span id="page-22-0"></span>**Utiliser les menus Gear 360**

Sélectionnez les menus qui apparaissent sur l'écran d'état en appuyant sur les touches de la Gear 360.

#### **Accéder aux menus et les sélectionner**

- 1 Appuyez sur la touche Menu ou maintenez-la enfoncée.
- 2 Appuyez sur la touche Menu jusqu'à ce que le menu que vous souhaitez apparaisse.
- 3 Appuyez sur la touche OK pour sélectionner le menu.

Pour décocher la sélection ou revenir au menu précédent, appuyez sur la touche Marche/Arrêt.

#### **Menus disponibles**

**En appuyant sur la touche Menu :**

- **Vidéo** : mode d'enregistrement. Pour en savoir plus, reportez-vous à la section [Enregistrer des](#page-27-0)  [vidéos.](#page-27-0)
- **Photo** : mode de prise de vue. Pour en savoir plus, reportez-vous à la section [Prendre des](#page-29-0)  [photos.](#page-29-0)
- **Laps de temps** : mode intervalle. Pour en savoir plus, reportez-vous à la section [Laps de temps](#page-30-0).
- **Boucle vidéo** : mode vidéo en boucle. Pour en savoir plus, reportez-vous à la section [Boucle](#page-31-0)  [vidéo.](#page-31-0)
- **Paysage HDR** : mode paysage HDR. Pour en savoir plus, reportez-vous à la section [Paysage HDR.](#page-33-0)
- **Réglages** : personnaliser les paramètres. Pour en savoir plus, reportez-vous à la section [Configurer les paramètres.](#page-46-1)

**En maintenant la touche Menu enfoncée :**

- **Connexion à Android** : activer le mode d'appairage pour un appareil mobile Android.
- **Connexion à iOS** : activer le mode d'appairage pour un appareil mobile iOS.
- **Connexion à télécommande** : activer le mode télécommande. Une télécommande est vendue séparément.

### <span id="page-23-0"></span>**Enregistrer des vidéos et prendre des photos uniquement avec la Gear 360**

Vous pouvez utiliser la Gear 360 pour enregistrer des vidéos et prendre des photos sans vous connecter à un autre appareil.

- 1 Appuyez sur la touche Menu pour sélectionner un mode de prise de vue, puis appuyez sur la touche OK.
- 2 Appuyez sur la touche OK pour enregistrer une vidéo ou prendre une photo. Pour interrompre l'enregistrement d'une vidéo, appuyez sur la touche OK.

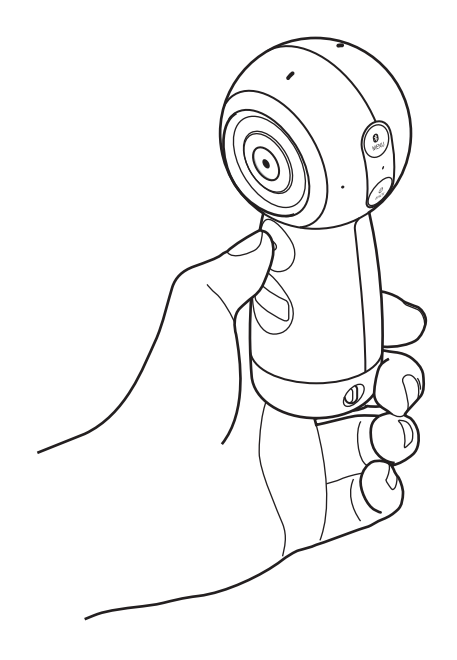

# <span id="page-24-0"></span>**Établir une connexion à distance avec un appareil mobile**

Si la Gear 360 et votre appareil mobile sont connectés à distance, vous pouvez enregistrer des vidéos et prendre des photos en utilisant l'appareil mobile comme viseur. Vous pouvez également afficher les vidéos enregistrées et les images prises par la Gear 360 sur votre appareil mobile.

Lancez l'application **Samsung Gear 360** ou **Gear 360** sur votre appareil mobile, puis appuyez sur **Appareil photo** pour activer le viseur à distance. Vous pouvez également appuyer sur **Galerie** pour accéder aux vidéos et aux photos enregistrées dans la Gear 360.

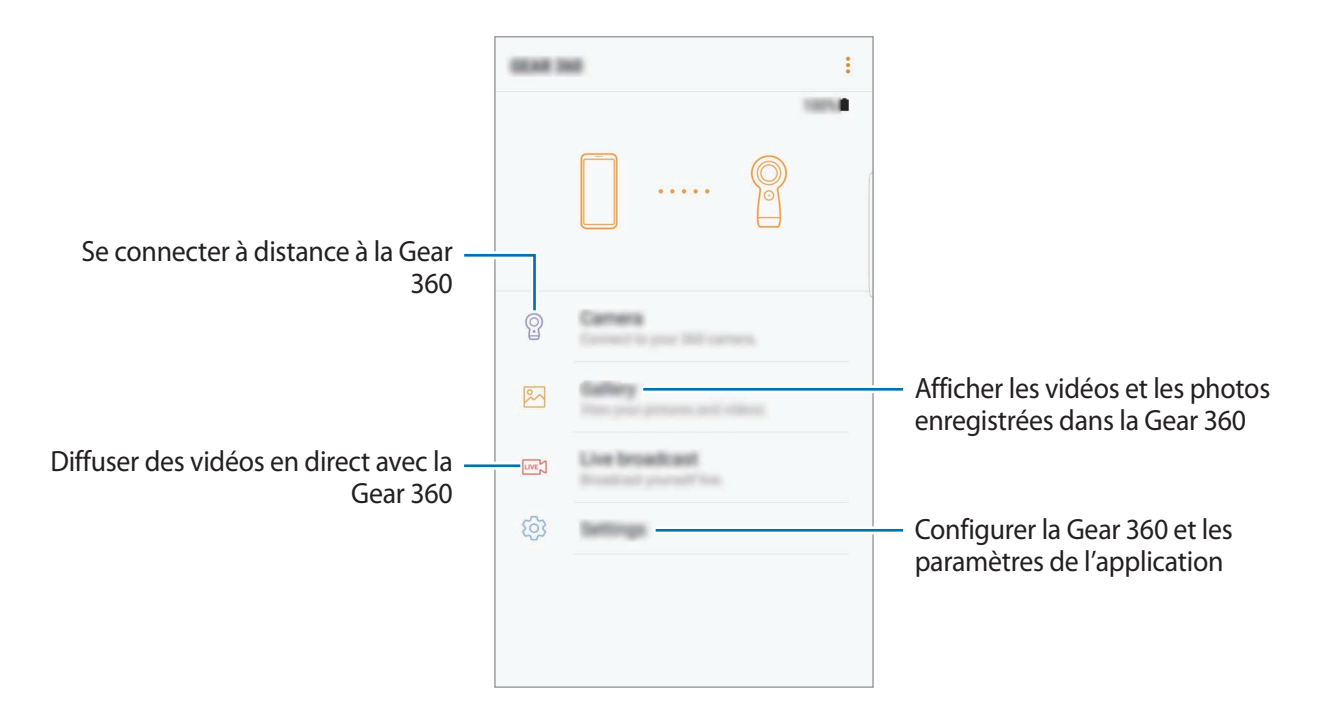

Avec les appareils Android, la fonction Wi-Fi de l'appareil mobile est automatiquement activée et la Gear 360 se connecte à votre appareil mobile via Wi-Fi Direct.

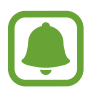

L'écran et certaines fonctions peuvent varier selon l'appareil mobile ou la version du logiciel.

# <span id="page-25-0"></span>**Enregistrer des vidéos ou prendre des photos**

#### **Introduction**

Enregistrez des vidéos et prenez des photos directement avec la Gear 360 à l'aide des objectif avant et arrière. Lorsque la Gear 360 est connectée à votre appareil mobile, vous pouvez enregistrer des vidéos et prendre des photos à distance à l'aide du viseur de votre appareil mobile.

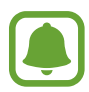

- Pour enregistrer des vidéos ou prendre des photos, vous devez installer une carte mémoire dans la Gear 360.
- En raison de la structure de l'objectif photo, des angles morts peuvent apparaître sur les vidéos et les photos enregistrées. Lorsque vous enregistrez des vidéos et des photos à l'aide des objectif avant et arrière, la limite d'assemblage des deux images peut être visible.

#### **Bon usage de l'appareil photo**

- N'enregistrez pas de vidéos et ne prenez pas de photos de personnes sans leur consentement.
- N'enregistrez pas de vidéos et ne prenez pas de photos lorsque la loi l'interdit.
- N'enregistrez pas de vidéos et ne prenez pas de photos en violation de la vie privée d'autrui.

#### **Conseils pour des prises de vue optimales**

- Placez le sujet au centre du viseur des objectifs avant et arrière de la Gear 360.
- En mode double objectif, la limite d'assemblage des deux images est plus naturelle lorsque vous maintenez une distance convenable avec le sujet.
- Assurez-vous que les objectifs sont propres et évitez de toucher les objectifs lorsque vous enregistrez des vidéos et prenez des photos.

#### **Sélectionner un appareil photo**

Sélectionnez un appareil photo à utiliser. Le témoin d'état de la caméra sélectionnée s'allume en vert.

#### **Utiliser l'appareil mobile**

- 1 Démarrez l'application **Samsung Gear 360** depuis l'appareil mobile. Pour les appareils iOS, démarrez l'application **Gear 360**.
- 2 Appuyez sur **Appareil photo**.

Le viseur apparaît.

- $3$  Appuyez sur  $\oplus$  et sélectionnez un appareil photo.
	- **Double** : utilisez les objectifs arrière et avant simultanément pour enregistrer des vidéos ou des photos à 360 degrés.
	- $\cdot$   $\cdot$  **Avant** : utilisez l'objectif avant pour enregistrer des vidéos ou des photos grand angle.
	- **Arrière** : utilisez l'objectif arrière pour enregistrer des vidéos ou des photos grand angle.

#### **Utiliser la Gear 360**

- 1 Appuyez sur la touche Menu jusqu'à ce que l'option **Réglages** apparaisse sur l'écran d'état, puis appuyez sur la touche OK pour sélectionner.
- 2 Appuyez sur la touche Menu jusqu'à ce que l'option **Changer objectif** apparaisse sur l'écran d'état, puis appuyez sur la touche OK pour sélectionner.
- 3 Appuyez sur la touche Menu jusqu'à ce que l'objectif à utiliser apparaisse sur l'écran d'état, puis appuyez sur la touche OK pour confirmer.
	- **Double objectif** : utilisez les objectifs arrière et avant simultanément pour enregistrer des vidéos ou des photos à 360 degrés.
	- **Obj. avant** : utilisez l'objectif avant pour enregistrer des vidéos ou des photos grand angle.
	- **Obj.arrière** : utilisez l'objectif arrière pour enregistrer des vidéos ou des photos grand angle.

#### <span id="page-27-0"></span>**Enregistrer des vidéos**

Enregistrez des vidéos à 360 degrés en mode Double objectif ou des vidéos grand angle en mode Objectif unique.

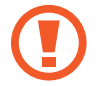

Lors de l'enregistrement de vidéos ou de la diffusion de contenus pendant une période prolongée, la Gear 360 peut chauffer. Dès que la température atteint un certain niveau, la Gear 360 interrompt l'enregistrement et s'éteint automatiquement afin d'éviter tout dommage. Si la Gear 360 s'est éteinte en raison d'une surchauffe, attendez qu'elle refroidisse avant de recommencer à l'utiliser.

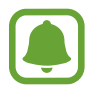

- Les appareils iOS ne prennent pas en charge la fonction d'aperçu lors de l'enregistrement de vidéos.
- Les fichiers volumineux seront fractionnés en unités de 1,8 Go et enregistrés.

#### **Utiliser l'appareil mobile**

1 Démarrez l'application **Samsung Gear 360** depuis l'appareil mobile. Pour les appareils iOS, démarrez l'application **Gear 360**.

#### 2 Appuyez sur **Appareil photo**.

Le viseur apparaît.

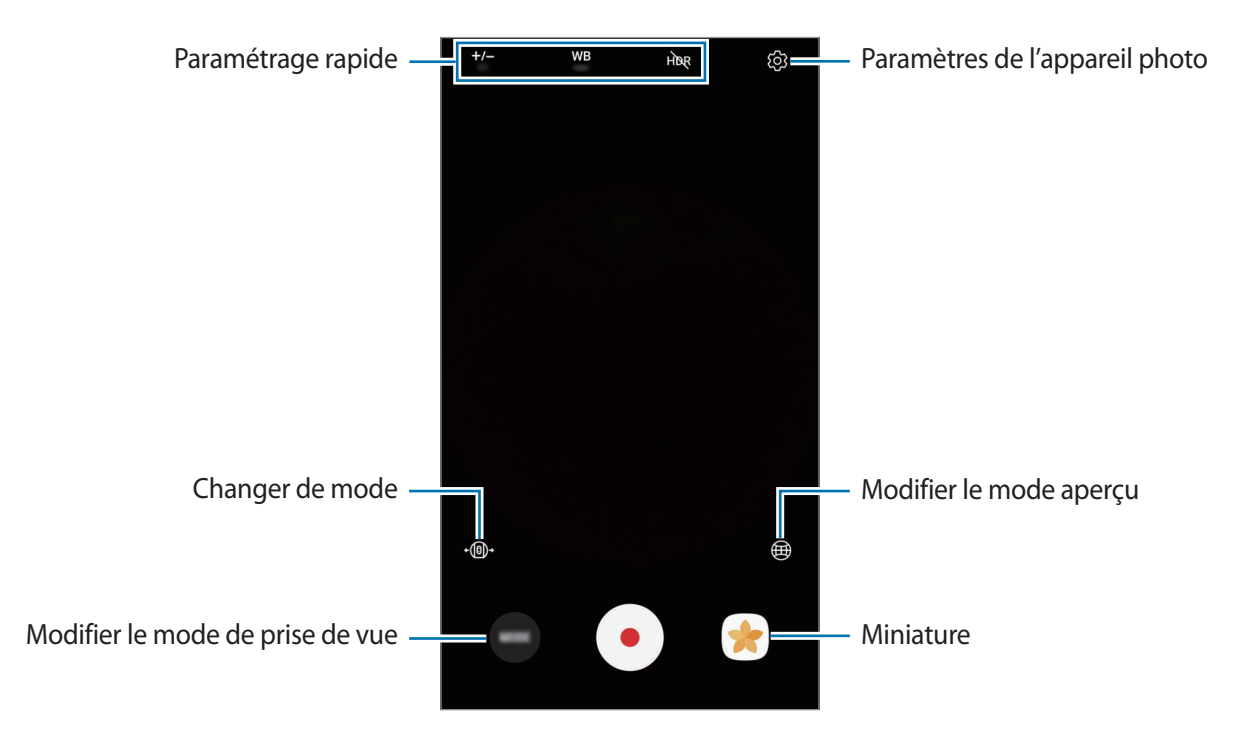

#### 3 Appuyez sur **MODE** <sup>→</sup> **Vidéo**.

- 4 Pointez l'appareil photo sur un sujet, puis appuyez sur  $\odot$  pour enregistrer une vidéo. Pendant l'enregistrement, le témoin d'état de l'appareil photo clignote en rouge. Appuyez sur  $\Pi$  pour interrompre l'enregistrement. Appuyez sur  $\bigcirc$  pour redémarrer l'enregistrement.
- 
- 5 Pour arrêter l'enregistrement de la vidéo, appuyez sur  $\bullet$ .

La vidéo sera enregistrée dans la carte mémoire de la Gear 360.

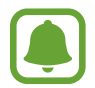

La durée d'enregistrement vidéo disponible s'affiche sur l'écran d'état.

#### **Modifier le mode aperçu**

En mode Double objectif, vous pouvez afficher un aperçu des images qui seront prises avec les objectifs arrière et avant sous différentes formes en modifiant le mode aperçu.

Sur le viseur, appuyez sur pour changer de mode aperçu.

- **Vue à 360°** : afficher l'aperçu sous forme sphérique.
- **(4) Vue arrondie** : afficher l'aperçu sous forme arrondie.
- **D** Vue étirée : afficher l'aperçu sous forme d'image étirée.
- **D** Vue double : partager l'aperçu pour afficher chacun des écrans des objectifs avant et arrière.
- **III** Vue panoramique : afficher l'aperçu sous forme de vue étendue.

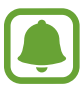

En mode Vue à 360°, Vue arrondie et Vue étirée, vous pouvez visionner les images de différents points de vue en faisant glisser votre doigt sur l'écran dans n'importe quelle direction. Pour réinitialiser les paramètres par défaut, appuyez sur **Réinit. affich.**

- 1 Appuyez sur la touche Menu jusqu'à ce que l'option **Vidéo** apparaisse sur l'écran d'état, puis appuyez sur la touche OK pour sélectionner.
- 2 Appuyez sur la touche OK pour enregistrer une vidéo. En cours d'enregistrement, le témoin d'état de l'appareil photo clignote en rouge et la durée de l'enregistrement apparaît sur l'écran d'état.
- 3 Appuyez sur la touche OK pour mettre fin à l'enregistrement de la vidéo. La vidéo sera enregistrée dans la carte mémoire de la Gear 360.

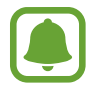

La durée d'enregistrement vidéo disponible s'affiche sur l'écran d'état.

#### <span id="page-29-0"></span>**Prendre des photos**

Prenez des photos à 360 degrés en mode Double objectif ou des photos grand angle en mode Objectif unique.

#### **Utiliser l'appareil mobile**

- 1 Démarrez l'application **Samsung Gear 360** depuis l'appareil mobile. Pour les appareils iOS, démarrez l'application **Gear 360**.
- 2 Appuyez sur **Appareil photo**. Le viseur apparaît.
- $3$  Appuyez sur **MODE**  $\rightarrow$  **Photo.**
- 4 Pointez l'appareil photo sur un sujet, puis appuyez sur  $\bigcirc$  pour prendre une photo. La photo sera enregistrée dans la carte mémoire de la Gear 360.

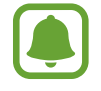

Le nombre disponible de photos que vous pouvez prendre s'affiche sur l'écran d'état.

- 1 Appuyez sur la touche Menu jusqu'à ce que l'option **Photo** apparaisse, puis appuyez sur la touche OK pour sélectionner.
- 

2 Appuyez sur la touche OK pour prendre une photo.

La photo sera enregistrée dans la carte mémoire de la Gear 360.

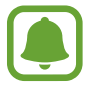

Le nombre disponible de photos que vous pouvez prendre s'affiche sur l'écran d'état.

#### <span id="page-30-0"></span>**Laps de temps**

Prenez plusieurs photos à des intervalles définis et enregistrez-les en une seule vidéo. En lisant les vidéos, vous pouvez visionner le sujet sous différents points de vue.

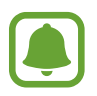

Vous ne pouvez pas voir un aperçu des images pendant l'enregistrement de vidéo avec intervalle.

#### **Utiliser l'appareil mobile**

- 1 Démarrez l'application **Samsung Gear 360** depuis l'appareil mobile. Pour les appareils iOS, démarrez l'application **Gear 360**.
- 2 Appuyez sur **Appareil photo**. Le viseur apparaît.
- 3 Appuyez sur **MODE** <sup>→</sup> **Laps de temps**.
- 4 Pour définir des intervalles, appuyez sur  $Q_i$ .
- 5 Pour enregistrer une vidéo, appuyez sur  $\odot$ .

Appuyez sur  $\Pi$  pour interrompre l'enregistrement. Appuyez sur  $\bigcirc$  pour redémarrer l'enregistrement.

**6** Pour arrêter l'enregistrement de la vidéo, appuyez sur  $\blacksquare$ . La vidéo sera enregistrée dans la carte mémoire de la Gear 360.

1 Appuyez sur la touche Menu jusqu'à ce que l'option **Laps de temps** apparaisse sur l'écran d'état, puis appuyez sur la touche OK pour sélectionner.

Les intervalles d'enregistrement s'affichent sur l'écran d'état.

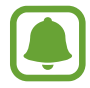

Pour modifier les intervalles d'enregistrement, sélectionnez **Réglages** → **Paramètres du mode** → **Intervalles vidéo** sur la Gear 360 ou appuyez sur  $\bigoplus$  sur le viseur de l'appareil mobile connecté.

- 2 Appuyez sur la touche OK pour enregistrer des vidéos.
- $3$  Appuyez sur la touche OK pour mettre fin à l'enregistrement des vidéos. La vidéo sera enregistrée dans la carte mémoire de la Gear 360.

#### <span id="page-31-0"></span>**Boucle vidéo**

Enregistrez une vidéo en continu en supprimant une période définie de contenus précédemment enregistrés et enregistrez le nouveau contenu. Vous pouvez utiliser au mieux la capacité de la carte mémoire.

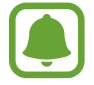

Les appareils iOS ne prennent pas en charge la fonction d'aperçu.

#### **Sélectionner le cycle d'enregistrement**

- 1 Démarrez l'application **Samsung Gear 360** depuis l'appareil mobile. Pour les appareils iOS, démarrez l'application **Gear 360**.
- 2 Appuyez sur **Appareil photo**.

Le viseur apparaît.

- 3 Appuyez sur **MODE** <sup>→</sup> **Boucle vidéo**.
- 4 Appuyez sur  $\vec{B}$ , puis sélectionnez un mode d'enregistrement en boucle.
	- 5 minutes : enregistrer une vidéo pendant 5 minutes et sauvegarder la vidéo à intervalles d'une minute. Le début du contenu précédemment enregistré est supprimé pour permettre de capturer de nouvelles séquences.
	- **30 minutes** : enregistrer une vidéo pendant 30 minutes et sauvegarder la vidéo à intervalles de 5 minutes. Le début du contenu précédemment enregistré est supprimé pour permettre de capturer de nouvelles séquences.
	- **60 minutes** : enregistrer une vidéo pendant 60 minutes et sauvegarder la vidéo à intervalles de 5 minutes. Le début du contenu précédemment enregistré est supprimé pour permettre de capturer de nouvelles séquences.
	- **Maximum** : enregistrer une vidéo et sauvegarder la vidéo à intervalles de 5 minutes jusqu'à ce que la carte mémoire soit pleine. Le début du contenu précédemment enregistré est supprimé pour permettre de capturer de nouvelles séquences.

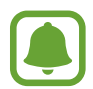

La durée d'enregistrement des vidéos dépend de la capacité de la carte mémoire.

#### **Utiliser l'appareil mobile**

- 1 Démarrez l'application **Samsung Gear 360** depuis l'appareil mobile. Pour les appareils iOS, démarrez l'application **Gear 360**.
- 2 Appuyez sur **Appareil photo**. Le viseur apparaît.
- 3 Appuyez sur **MODE** <sup>→</sup> **Boucle vidéo**.
- 4 Pour enregistrer une vidéo, appuyez sur  $\odot$ .

Appuyez sur  $\Pi$  pour interrompre l'enregistrement. Appuyez sur  $\bigcirc$  pour redémarrer l'enregistrement.

5 Pour arrêter l'enregistrement de la vidéo, appuyez sur  $\bullet$ . La vidéo sera enregistrée dans la carte mémoire de la Gear 360.

1 Appuyez sur la touche Menu jusqu'à ce que l'option **Boucle vidéo** apparaisse sur l'écran d'état, puis appuyez sur la touche OK pour sélectionner.

Le cycle d'enregistrement s'affiche sur l'écran d'état.

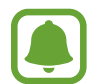

Pour modifier le cycle d'enregistrement, sélectionnez **Réglages** → **Paramètres du mode** → **Durée enreg. boucle vidéo** sur la Gear 360 ou appuyez sur <sub>co</sub>i sur le viseur de l'appareil mobile connecté.

- 2 Appuyez sur la touche OK pour enregistrer une vidéo.
- $3$  Appuyez sur la touche OK pour mettre fin à l'enregistrement de la vidéo.

La vidéo sera enregistrée dans la carte mémoire de la Gear 360.

#### <span id="page-33-0"></span>**Paysage HDR**

Prenez automatiquement trois photos, associez-les, puis étalonnez les couleurs. Les parties sombres ou claires des photos peuvent être exprimées avec des couleurs intenses.

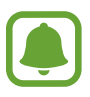

- En mode Paysage HDR, les photos peuvent être floues si elles sont prises pendant que la caméra ou les sujets sont en mouvement. Placez la Gear 360 sur une surface plane ou utilisez un trépied pour prendre des photos.
- L'étalonnage des couleurs peut prendre un certain temps.

#### **Utiliser l'appareil mobile**

1 Démarrez l'application **Samsung Gear 360** depuis l'appareil mobile. Pour les appareils iOS, démarrez l'application **Gear 360**.

#### 2 Appuyez sur **Appareil photo**.

Le viseur apparaît.

- 3 Appuyez sur **MODE** <sup>→</sup> **Paysage HDR**.
- 4 Pour prendre une photo, appuyez sur  $\bigcirc$ .

La photo sera enregistrée dans la carte mémoire de la Gear 360.

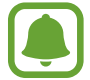

Le nombre disponible de photos que vous pouvez prendre s'affiche sur l'écran d'état.

#### **Utiliser la Gear 360**

- 1 Appuyez sur la touche Menu jusqu'à ce que l'option **Paysage HDR** apparaisse sur l'écran d'état, puis appuyez sur la touche OK pour sélectionner.
- 2 Appuyez sur la touche OK pour enregistrer une vidéo.

La photo sera enregistrée dans la carte mémoire de la Gear 360.

- Le nombre disponible de photos que vous pouvez prendre s'affiche sur l'écran d'état.
- Après avoir pris des photos, le nombre total de photos restantes affiché peut ne pas s'actualiser selon les paramètres de la Gear 360.

### <span id="page-35-0"></span>**Live Stream Vidéo**

Invitez votre famille et vos proches à regarder en direct les vidéos enregistrées à l'aide de la Gear 360.

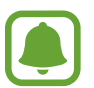

- La disponibilité de cette fonction dépend de votre zone géographique.
- Cette fonction est uniquement prise en charge sur les appareils mobiles fonctionnant sous le système d'exploitation Nougat ou toute version ultérieure.
- Il se peut que des frais supplémentaires vous soient facturés lors de la diffusion sur le réseau mobile.
- Ne prenez pas de vidéos pour une diffusion en direct en violation de la vie privée d'autrui.

#### **Démarrer la diffusion**

- 1 Démarrez l'application **Samsung Gear 360** depuis l'appareil mobile.
- 2 Appuyez sur **Live Stream Vidéo**, sélectionnez le service à utiliser, puis connectez-vous à votre compte.

L'écran de diffusion s'affiche. Vous pouvez paramétrer votre diffusion pour qu'elle soit publique ou privée.

 $3$  Appuyez sur  $\alpha$  pour inviter des contacts.

Dès que la diffusion démarre, le lien vidéo est envoyé aux contacts sélectionnés par le biais d'un message. Il suffit aux contacts invités d'appuyer sur le lien pour regarder la vidéo.

4 Pour commencer la diffusion, appuyez sur  $\mathbb{R}$ .

5 Appuyez sur pour mettre fin à la diffusion.

Vous pouvez télécharger la vidéo en direct ou partager le lien de vidéo en direct avec d'autres personnes.

#### **Regarder une diffusion en direct**

Les contacts invités peuvent regarder la diffusion en appuyant sur le lien qu'ils ont reçu. Pour les diffusions publiques, les spectateurs peuvent rechercher le nom de votre chaîne sur le service qu'ils utilisent.

Pendant votre diffusion, les spectateurs peuvent ajouter des commentaires et indiquer s'ils l'aiment ou pas.

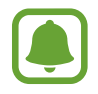

Certaines fonctions peuvent être différentes selon votre zone géographique ou votre opérateur.

# <span id="page-36-0"></span>**Configurer les paramètres de l'appareil photo**

#### **Configurer les paramètres sur votre appareil mobile**

Vous pouvez configurer les paramètres de l'appareil photo depuis le viseur de l'appareil mobile connecté. Sur l'appareil mobile, appuyez sur l'application **Samsung Gear 360** ou **Gear 360** → **Appareil photo**.

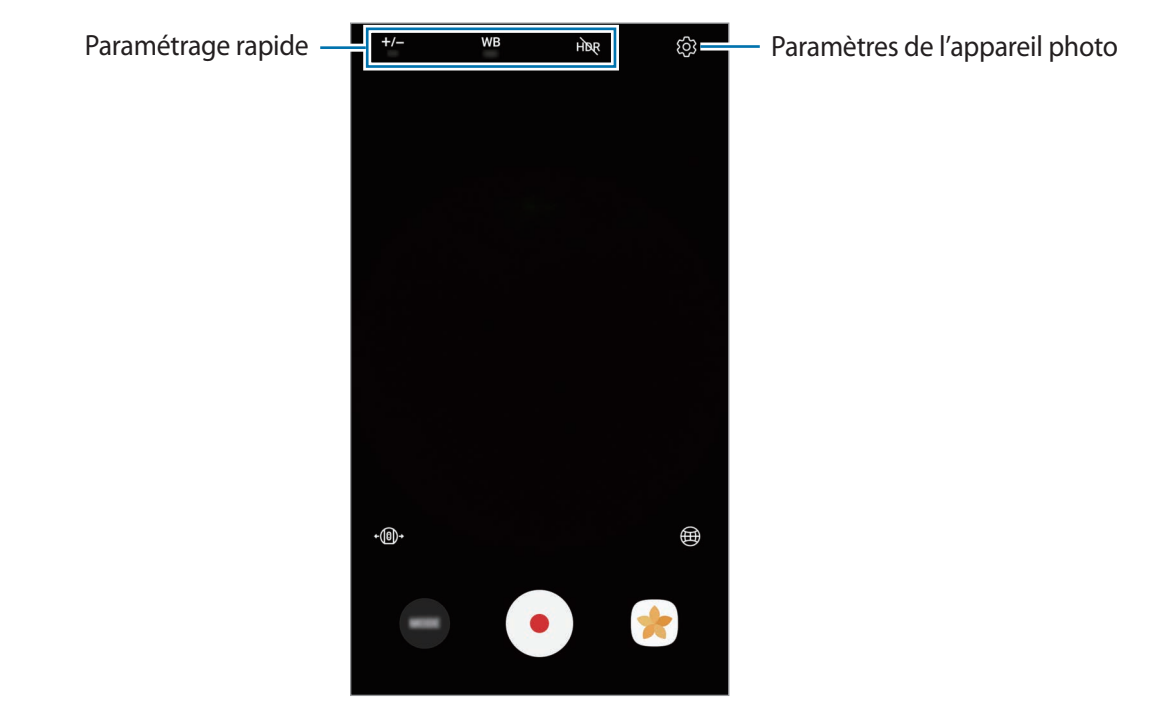

#### **Paramétrage rapide**

Vous pouvez modifier les options suivantes depuis le viseur de l'appareil mobile connecté.

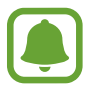

Les options disponibles peuvent varier selon le mode de prise de vue utilisé.

- $+/-$ : régler la valeur d'exposition. Ce paramètre détermine la quantité de lumière reçue par le capteur de l'appareil photo. En cas de faible luminosité, utilisez une exposition plus élevée.
- $\cdot$  WR: sélectionner une balance des blancs appropriée de sorte que les photos offrent une gamme de couleurs proches de la réalité.
- $\cdot$   $\overline{HDR}$ : prendre des photos riches en couleurs et reproduire chacun des détails, même dans des conditions de luminosité extrêmes.
- $\bigoplus$ : définir des intervalles d'enregistrement pour les vidéos avec intervalles. Les intervalles courts conviennent aux enregistrements vidéo avec un sujet en mouvement rapide et les intervalles longs conviennent aux enregistrements vidéo avec un sujet en mouvement lent, comme un lever de soleil ou la course des nuages.
- (diation): définir le cycle d'enregistrement pour les vidéos en boucle.

#### **Paramètres de l'appareil photo**

Appuyez ⊗ sur le viseur ou sélectionnez **Paramètres → Paramètres de l'appareil photo** dans l'application Samsung Gear 360 ou Gear 360.

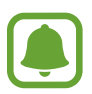

Les options disponibles peuvent varier selon le mode de prise de vue utilisé.

- **Taille des photos** : afficher la résolution des photos.
- **Taille de la vidéo** : sélectionner une résolution pour les vidéos. Une résolution élevée améliore la qualité des vidéos, mais nécessite davantage de mémoire.
- **Objectif principal en aperçu** : lorsque vous utilisez le double objectif, sélectionnez l'écran de l'objectif arrière ou avant qui doit apparaître au centre de l'écran l'aperçu.
- **Minuteur** : sélectionner le délai à l'issue duquel l'appareil doit automatiquement prendre une photo.
- **Limite de sensibilité ISO** : définir une limite pour la valeur ISO. Ce paramètre permet de contrôler la sensibilité lumineuse de l'appareil photo. Les valeurs faibles sont destinées aux objets immobiles ou vivement éclairés. Les valeurs élevées correspondent quant à elles aux sujets en mouvement rapide ou peu éclairés. Toutefois, plus le réglage ISO est élevé, plus les parasites dans les photos sont importants.
- **Netteté** : régler la netteté de vos photos.
- **Réduction du bruit du vent** : réduire le bruit en arrière-plan afin d'améliorer la qualité audio d'un enregistrement vidéo.
- **Balises de localisation** : joindre un tag de géolocalisation GPS à la photo.
- 
- Si vous souhaitez utiliser la fonction des tags de localisation, connectez la Gear 360 à votre appareil mobile.
- La puissance du signal GPS peut être réduite si vous vous trouvez entre des bâtiments ou dans des zones de faible altitude, ou encore lorsque les conditions météorologiques sont mauvaises.
- Votre localisation est susceptible d'apparaître sur vos photos au moment où vous les publiez sur le Web. Pour empêcher l'affichage de ces données, désactivez le paramètre de balises de localisation.

#### <span id="page-38-0"></span>**Configurer les paramètres de la Gear 360**

Appuyez sur la touche Menu jusqu'à ce que l'option **Paramètres** apparaisse sur l'écran d'état, puis appuyez sur la touche OK pour sélectionner. Appuyez sur la touche Menu jusqu'à ce que l'option que vous souhaitez modifier apparaisse, puis appuyez sur la touche OK pour confirmer.

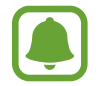

Sur la Gear 360, vous pouvez configurer les paramètres comme la caméra utilisée, la taille des vidéos, le minuteur, l'intervalle vidéo, le cycle d'enregistrement pour la vidéo en boucle et l'option d'extinction automatique.

# **Visionner des vidéos ou des photos**

#### **Afficher les vidéos**

Afficher les vidéos enregistrées sur l'appareil mobile connecté à distance.

- 1 Démarrez l'application **Samsung Gear 360** depuis l'appareil mobile. Pour les appareils iOS, démarrez l'application **Gear 360**.
- 2 Appuyez sur **Galerie**.
- 3 Appuyez sur **TÉLÉPH.** ou **GEAR 360**.
	- **TÉLÉPH.** : visionner des vidéos enregistrées sur votre appareil mobile.
	- GEAR 360 : visionner des vidéos enregistrées sur la carte mémoire de la Gear 360.
- 4 Sélectionnez une vidéo et appuyez sur l'icône de lecture.
	- **: vidéos enregistrée par un seul objectif**
	- $\mathbb{Q}_{\text{360}}$ : vidéos à 360 degrés enregistrées par deux objectifs La vidéo commence.
- $5$  En cours de lecture, pour effectuer un zoom avant, écartez deux doigts l'un de l'autre sur l'écran, et pour effectuer un zoom arrière, rapprochez-les.

Pour revenir en arrière ou avancer rapidement sur la vidéo, faites glisser la barre de lecture. Appuyez sur le point de la barre de lecture pour visionner cette partie de la vidéo en ignorant certains passages.

#### **Visionner des vidéos à 360 degrés**

Vous pouvez utiliser des fonctions supplémentaires lorsque vous visionnez des vidéos à 360 degrés enregistrées par les objectifs avant et arrière.

#### **Visionner des vidéos sous différents angles**

En cours de lecture, faites glisser votre doigt à travers l'écran dans la direction de votre choix. Vous pouvez modifier l'angle de vue verticalement et horizontalement avec une amplitude de 360 degrés.

#### **Utiliser la fonction de vue de mouvement**

Vous pouvez également visionner la vidéo sous différents angles à l'aide de la fonction mouvement. Au cours de la lecture, appuyez sur **Aff. mouv.**, et inclinez ou déplacez l'appareil selon l'angle souhaité.

Pour désactiver la fonction mouvement, appuyez de nouveau sur **Aff. mouv.**

#### **Changer de mode d'affichage**

En cours de lecture, appuyez sur **Vue à 360°**, **Vue arrondie**, **Vue étirée**, **Vue double** ou **Vue panoramique** pour changer de mode de vue.

- *Wue à 360°:* afficher l'image sous forme sphérique.
- **(4)** Vue arrondie : afficher l'image sous forme arrondie.
- **Vue étirée** : afficher l'image sous forme d'image étirée.
- **I Vue double** : partager l'image pour afficher chacun des écrans des objectifs avant et arrière.
- **In Vue panoramique** : afficher l'image sous forme de vue étendue.

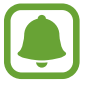

En mode Vue à 360°, Vue arrondie et Vue étirée, vous pouvez visionner les images de différents points de vue en faisant glisser votre doigt sur l'écran dans n'importe quelle direction. Pour réinitialiser les paramètres par défaut, appuyez sur **Réinit. affich.**

#### **Afficher des photos**

Afficher les photos prises avec l'appareil mobile connecté à distance.

1 Démarrez l'application **Samsung Gear 360** depuis l'appareil mobile. Pour les appareils iOS, démarrez l'application **Gear 360**.

2 Appuyez sur **Galerie**.

- 3 Appuyez sur **TÉLÉPH.** ou **GEAR 360**.
	- **TÉLÉPH.** : visionner des images enregistrées sur votre appareil mobile.
	- **GEAR 360** : visionner des images enregistrées sur la carte mémoire de la Gear 360.
- 4 Sélectionnez une photo. Si la photo a été prise par les deux objectifs, l'icône  $\mathbb{Q}^3$  apparaît sur l'écran aperçu.
- 5 Si la photo a été prise par deux objectifs, appuyez sur  $\mathbb{Q}_m$

Une photo prise par l'objectif avant et une autre par l'objectif arrière peuvent être assemblées pour créer une image à 360 degrés.

#### **Visionner des images à 360 degrés**

Vous pouvez utiliser des fonctions supplémentaires lorsque vous visionnez des images à 360 degrés prises par les objectifs avant et arrière.

#### **Visionner des images sous différents angles**

Faites glisser votre doigt à travers l'écran dans la direction de votre choix. Vous pouvez modifier l'angle de vue verticalement et horizontalement avec une amplitude de 360 degrés.

#### **Utiliser la fonction Mouvement**

Vous pouvez également visionner la photo sous différents angles à l'aide de la fonction mouvement. En mode affichage d'une photo, appuyez sur **Aff. mouv.**, et inclinez ou déplacez l'appareil selon l'angle souhaité.

Pour désactiver la fonction mouvement, appuyez de nouveau sur **Aff. mouv.**

#### **Changer de mode d'affichage**

En cours d'affichage d'une photo, appuyez sur **Vue à 360°**, **Vue arrondie**, **Vue étirée**, **Vue double** ou **Vue panoramique** pour changer de mode de vue.

- **Vue à 360°** : afficher l'image sous forme sphérique.
- **(A) Vue arrondie** : afficher l'image sous forme arrondie.
- **E** Vue étirée : afficher l'image sous forme d'image étirée.
- **D** Vue double : partager l'écran pour afficher chacun des écrans des objectifs avant et arrière.
- **Vue panoramique** : afficher l'image sous forme de vue étendue.

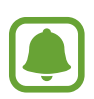

En mode Vue à 360°, Vue arrondie et Vue étirée, vous pouvez visionner les images de différents points de vue en faisant glisser votre doigt sur l'écran dans n'importe quelle direction. Pour réinitialiser les paramètres par défaut, appuyez sur **Réinit. affich.**

#### **Supprimer des vidéos ou des photos**

Sur l'écran de l'application Samsung Gear 360 ou Gear 360, appuyez sur **Galerie**, sélectionnez les vidéos ou images que vous souhaitez supprimer, puis appuyez sur **Supprimer**.

Pour supprimer plusieurs vidéos ou photos, maintenez le doigt appuyé sur la vidéo ou la photo à supprimer, sélectionnez d'autres vidéos ou photos, puis appuyez sur **SUPPRIMER**. Pour les appareils iOS, appuyez sur **Sélectionner**, puis sélectionnez les fichiers à supprimer et appuyez sur **Supprimer**.

#### **Enregistrer des vidéos et des photos sur l'appareil mobile**

Vous pouvez enregistrer des vidéos et des photos prises par la Gear 360 sur votre appareil mobile.

Sur l'écran de l'application Samsung Gear 360 ou Gear 360, appuyez sur **Galerie** → **GEAR 360**, sélectionnez les vidéos et images à enregistrer, puis appuyez sur **Enregistrer**. Les vidéos et les photos sont enregistrées sur l'appareil mobile.

Vous pouvez afficher les fichiers enregistrés dans l'onglet **TÉLÉPH.**

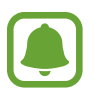

- La résolution des vidéos et des images peut être limitée selon la prise en charge des hautes résolutions par votre appareil mobile.
- Lorsque vous enregistrez des vidéos à 360 degrés sur votre appareil mobile, la taille du fichier est plus importante en raison de l'utilisation d'une autre méthode de compression.
- Vous pouvez modifier l'emplacement de stockage sur l'appareil mobile ou la carte mémoire de l'appareil mobile à partir de **Paramètres de la Galerie**.

#### **Partager des vidéos ou des photos**

Sélectionnez dans le dossier **TÉLÉPH.** les vidéos ou les photos à partager, puis appuyez sur **Partager** et sélectionnez une méthode de partage.

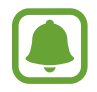

Vous pouvez uniquement partager des vidéos et des photos enregistrées sur votre appareil mobile.

#### **Retoucher des vidéos et des photos**

#### **Enregistrer une photo à 360 degrés en tant que photo standard**

En mode affichage d'une photo à 360 degrés, appuyez sur **ENREG. COMME IMAGE STANDARD**. La photo à 360 degrés sera enregistrée en tant que photo standard.

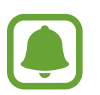

- Cette photo sera enregistrée différemment selon le mode d'affichage ou l'angle.
- Vous pouvez afficher les photos enregistrés dans l'onglet **TÉLÉPH.**
- La prise en charge de cette fonction dépend de l'appareil mobile ou de la version du logiciel.

#### **Enregistrer une vidéo à 360 degrés en tant que vidéo standard**

En mode lecture d'une vidéo à 360 degrés dans le dossier **TÉLÉPH.**, appuyez sur • → **Enreg. comme vidéo standard**.

La vidéo à 360 degrés sera enregistrée en tant que vidéo standard.

- Cette vidéo sera enregistrée différemment selon le mode d'affichage ou l'angle.
- Vous pouvez afficher les vidéos enregistrés dans l'onglet **TÉLÉPH.**
- Vous pouvez enregistrer une vidéo à 360 degrés en tant que vidéo standard uniquement si elle est enregistrée sur votre appareil mobile.
- La prise en charge de cette fonction dépend de l'appareil mobile ou de la version du logiciel.

#### **Monter des vidéos**

Sélectionnez une vidéo dans la liste du dossier **TÉLÉPH.**, puis appuyez sur **Rogner**.

Faites glisser le crochet de début et le crochet de fin aux endroits de votre choix pour régler la durée de la vidéo à lire, puis appuyez sur **ENREGISTRER**.

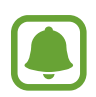

- La manière de retoucher les vidéos peut différer selon l'appareil mobile connecté.
- Vous pouvez afficher les vidéos retouchées dans l'onglet **TÉLÉPH.**
- Vous pouvez uniquement retoucher des vidéos enregistrées sur votre appareil mobile.

#### **Capturer des images de vidéos à 360 degrés**

En mode lecture d'une vidéo à 360 degrés dans le dossier **TÉLÉPH**., appuyez sur • → **Capturer le cadre**. Pour les appareils iOS, appuyez sur • → **Afficher cadre de capture**. L'icône <sup>[360]</sup> apparaît à l'écran.

Appuyez sur [360] pour capturer l'écran actif.

- 
- Vous pouvez afficher les images capturées dans **TÉLÉPH.**
- Vous pouvez uniquement capturer des vidéos enregistrées sur votre appareil mobile.

#### **Afficher les vidéos et les photos sur le Gear VR**

Vous pouvez bénéficier d'un écran à 360 degrés plus animé lorsque vous visionnez des vidéos et des photos à 360 degrés sur le Gear VR.

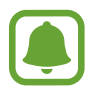

La prise en charge de cette fonction dépend de l'appareil mobile ou de la version du logiciel.

#### **Installer et ouvrir une session dans l'application Oculus**

Pour afficher des vidéos et des photos capturées par la Gear 360 sur le Gear VR, installez l'application Oculus sur l'appareil mobile connecté, puis connectez-vous à votre compte Oculus.

- 1 Connectez votre appareil mobile au Gear VR.
- 2 Dès qu'une commande vocale vous demande de séparer l'appareil mobile du Gear VR, retirez l'appareil mobile.
- $3$  Suivez les instructions qui s'affichent sur l'appareil mobile pour effectuer l'installation.
- 4 Lorsque l'écran d'ouverture de session apparaît, connectez-vous à votre compte Oculus.

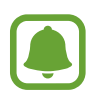

- Reportez-vous au manuel du Gear VR pour plus d'informations sur la connexion de l'appareil mobile au Gear VR et sur le processus d'installation.
- Son contenu s'articule autour du Gear VR (SM-R324) mais certaines sections peuvent diverger du manuel du Gear VR.

#### **Afficher des vidéos et des photos à 360 degrés sur le Gear VR**

Vous ne pouvez visualiser que le contenu de la Gear 360 enregistré sur l'appareil mobile connecté.

- 1 Enregistrez des vidéos et des photos prises par la Gear 360 sur l'appareil mobile.
	- **Méthode 1** : sur l'appareil mobile, appuyez sur l'application **Samsung Gear 360** → **Galerie** → **GEAR 360**, sélectionnez les fichiers à enregistrer, puis appuyez sur **Enregistrer**.
	- **Méthode 2** : sur l'appareil mobile, appuyez sur **Mes fichiers** → **Stockage interne** → **DCIM**  $\rightarrow$  **Gear 360**, puis enregistrez les fichiers.
- 2 Sur l'appareil mobile, connectez-vous à votre compte Oculus.
- 3 Sur l'appareil mobile, appuyez sur l'application **Samsung Gear 360** <sup>→</sup> **Galerie** <sup>→</sup> **TÉLÉPH.** <sup>→</sup> → **Aff. sur Gear VR**.
- 4 Connectez l'appareil mobile au Gear VR. La liste des fichiers enregistrés sur l'appareil mobile apparaît sur l'écran du Gear VR.
- $5$  Sélectionnez les éléments à afficher à l'aide de la commande tactile sur le Gear VR. Vous pouvez visionner les vidéos et les images dans une vue à 360 degrés.

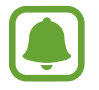

Reportez-vous au manuel du Gear VR pour plus d'informations sur l'affichage de contenu à l'aide de la commande tactile.

# <span id="page-45-0"></span>**Utiliser le logiciel**

Sur votre ordinateur, vous pouvez regarder des vidéos ou créer des vidéos à 360 degrés en assemblant des vidéos panoramiques enregistrées avec l'objectif avant et l'objectif arrière. Vous pouvez diffuser des vidéo en direct en temps réel.

Le système d'exploitation Windows prend en charge le logiciel Gear 360 ActionDirector et le système d'exploitation Mac OS prend en charge le logiciel Gear 360. Vous pouvez télécharger ces logiciels depuis [www.samsung.com](http://www.samsung.com). Pour en savoir plus, reportez-vous au menu d'aide du logiciel.

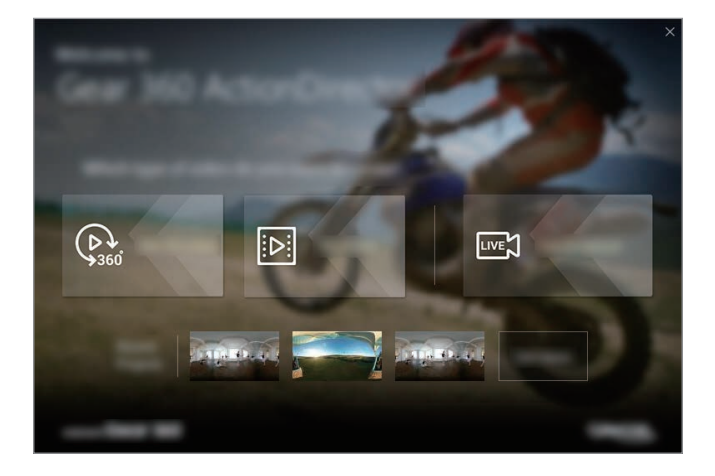

- 
- Le logiciel Gear 360 ActionDirector fournit des fonctions de retouche vidéo.
- Vous pouvez uniquement connecter la Gear 360 à un ordinateur équipé d'un port USB Type-A.
- Lorsque vous démarrez le logiciel pour la première fois, vous devez activer la Gear 360. Suivez les instructions qui s'affichent à l'écran pour procéder à l'activation. Lors de l'activation de la Gear 360 avec le numéro de série, sélectionnez **Réglages** → **À prop app** → **Numéro série** pour vérifier le numéro de série de la Gear 360.

# <span id="page-46-0"></span>**Transférer des fichiers vers un ordinateur**

Vous pouvez transférer des fichiers depuis la Gear 360 vers un ordinateur en utilisant la Gear 360 comme disque amovible pour le transfert de données.

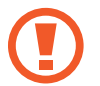

Ne débranchez pas le câble USB de l'appareil lorsqu'un transfert de fichiers est en cours. Cela risquerait d'entraîner une perte de données ou d'endommager l'appareil.

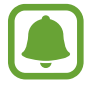

Il se peut que les appareils ne se connectent pas correctement s'ils le sont via un concentrateur USB. Branchez directement l'appareil sur le port USB de l'ordinateur.

- 1 Connectez la Gear 360 à l'ordinateur à l'aide du câble USB. La Gear 360 est reconnue comme un disque amovible.
- 2 Transférez les fichiers entre votre Gear 360 et l'ordinateur.

# <span id="page-46-1"></span>**Configurer les paramètres**

Vous pouvez configurer les paramètres de la Gear 360 et l'application.

Sur l'appareil mobile, appuyez sur l'application **Samsung Gear 360** ou **Gear 360** → **Paramètres**.

#### **GEAR 360**

- **Son et LED** : modifier les paramètres du son de notification et des témoins lumineux.
	- **Volume** : régler le volume du son de notification ou désactiver le son.
	- **Témoin lumineux** : paramétrer le témoin lumineux et le témoin d'état de l'appareil photo afin qu'ils s'allument ou qu'ils s'éteignent.

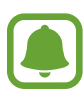

Même lorsque l'option **Témoin lumineux** est désactivée, le témoin lumineux s'allume dans les situations suivantes :

- Batterie déchargée
- Chargement en cours
- Chargement terminé
- Surchauffe

• **Arrêt auto après** : définir le délai à l'issue duquel la Gear 360 doit s'éteindre automatiquement.

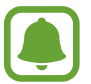

Lorsque vous n'utilisez pas la fonction d'extinction automatique, la batterie se rechargera uniquement lorsque la Gear 360 est éteinte.

- **Etat de la batterie** : afficher le statut de charge de la batterie.
- **Espace de stockage** : vérifier la capacité disponible de la carte mémoire.
- **Réinitialisation et formatage** : formater une carte mémoire ou réinitialiser la Gear 360.

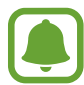

Cette fonction ne s'affiche pas si aucune carte mémoire n'est insérée ou en cas d'erreur de la carte mémoire.

• **Version du micrologiciel** : afficher la version logicielle de la Gear 360 et mettre à jour le logiciel.

#### **APPLICATION GEAR 360**

- **Paramètres de l'appareil photo** : configurer les paramètres de l'appareil photo.
- **Paramètres de la Galerie** : modifier les paramètres d'enregistrement dans la Galerie.
	- **Correction de l'inclinaison** : ajuster l'inclinaison des photos et des vidéos au moment de leur sauvegarde sur votre appareil mobile.

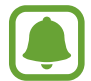

Cette fonction redresse automatique vos vidéos et photos capturées au moment de leur sauvegarde sur votre appareil mobile, ce qui peut modifier certains des effets que vous aviez envisagés. Désactivez cette fonction lorsque vous enregistrez des vidéos ou que vous prenez des photos en déplaçant la Gear 360 ou avec un angle incliné délibérément.

- **Emplac. de stockage** : sélectionner l'emplacement de stockage des photos et des vidéos.
- **À propos de l'appli. Gear 360** : afficher les informations sur l'application ou mettre à jour le logiciel.

# <span id="page-48-0"></span>**Mettre à jour le logiciel**

La Gear 360 et l'application peuvent être mises à jour avec la version logicielle la plus récente.

#### **Mettre à jour la Gear 360**

Vous pouvez mettre à jour le logiciel de la Gear 360 à distance à l'aide de l'appareil mobile.

Sur l'appareil mobile, appuyez sur l'application **Samsung Gear 360** ou **Gear 360** → **Paramètres** → **Version du micrologiciel** → **RECHERCHER DES MISES À JOUR**.

- 
- Assurez-vous que la Gear 360 et l'appareil mobile sont suffisamment chargés avant la mise à jour du micrologiciel.
- Assurez-vous que la Gear 360 et l'appareil mobile sont connectés.
- N'éteignez pas la Gear 360 ou l'appareil mobile lors de la mise à jour du micrologiciel.

#### **Mettre à jour l'application**

Sur l'appareil mobile, appuyez sur l'application **Samsung Gear 360** ou **Gear 360** → **Paramètres** → **À propos de l'appli. Gear 360** → **METTRE À JOUR**.

# <span id="page-49-0"></span>**Annexe**

# **Dépannage**

Avant de contacter un centre de service après-vente Samsung, veuillez essayer de mettre en œuvre les solutions suivantes. Il est possible que certaines situations ne s'appliquent pas à votre Gear 360.

#### **La Gear 360 ne s'allume pas**

Lorsque la batterie est entièrement déchargée, il n'est pas possible d'allumer la Gear 360. Rechargez complètement la batterie avant d'allumer la Gear 360.

#### **Un autre appareil Bluetooth ou Wi-Fi ne parvient pas à localiser votre Gear 360**

- Vérifiez que la Gear 360 est en mode Appairage Bluetooth ou Wi-Fi. Maintenez la touche Menu enfoncée. Puis, lorsque **Connexion à Android** ou **Connexion à iOS** apparaît sur l'écran d'état, appuyez sur la touche OK pour activer le mode d'appairage Bluetooth ou Wi-Fi.
- Assurez-vous que votre Gear 360 et l'appareil mobile à connecter se trouvent dans le rayon d'action Bluetooth (10 m) ou Wi-Fi (5 m).

Si les conseils ci-dessus ne résolvent pas le problème, contactez un centre de service après-vente Samsung.

#### **Aucune connexion Bluetooth n'est établie ou la Gear 360 et l'appareil mobile sont déconnectés**

- Vérifiez l'absence d'obstacle entre les deux appareils, tels que des murs ou des équipements électriques.
- Vérifiez que l'appareil mobile est bien équipé de la version la plus récente de l'application Samsung Gear 360 ou Gear 360. Mettez l'application Samsung Gear 360 ou Gear 360 à jour si ce n'est pas le cas.
- Assurez-vous que votre Gear 360 et l'autre appareil Bluetooth se trouvent dans le rayon d'action Bluetooth (10 m). Cette distance peut varier selon les conditions d'utilisation des appareils.
- Redémarrez les deux appareils et lancez à nouveau l'application **Samsung Gear 360** ou **Gear 360** sur l'appareil mobile.

#### **L'icône de la batterie est vide**

Le niveau de charge de la batterie est faible. Charger la batterie.

#### **La batterie ne se charge pas correctement (pour les chargeurs homologués Samsung)**

- Assurez-vous que le chargeur est correctement branché.
- Rendez-vous dans un centre de services après-vente Samsung et faites remplacer la batterie.

#### **La batterie se décharge de plus en plus rapidement**

- Lorsque vous exposez la Gear 360 ou la batterie à des températures très basses ou très élevées, la charge utile peut être réduite.
- La batterie est un consommable dont la charge utile diminue avec le temps.

#### **L'heure de la Gear 360 a été réinitialisée**

L'heure sera réinitialisée lorsque vous mettez votre Gear 360 à jouer. Vous pouvez régler l'heure en la connectant à l'appareil mobile via le Bluetooth.

#### **La Gear 360 est chaude au toucher**

Lors de l'utilisation de la Gear 360 pendant une période prolongée, la Gear 360 et sa batterie peuvent chauffer. Dès que la température atteint un certain niveau, la Gear 360 interrompt l'enregistrement et s'éteint automatiquement afin d'éviter tout dommage. Si la Gear 360 s'est éteinte en raison d'une surchauffe, attendez qu'elle refroidisse avant de recommencer à l'utiliser.

#### **L'icône de la carte mémoire ne s'affiche pas sur l'écran d'état**

- Vérifiez la présence d'une carte mémoire.
- Vérifiez que votre carte mémoire n'est pas endommagée.

#### <span id="page-51-0"></span>**Les données stockées sur la Gear 360 ont été perdues**

Effectuez toujours des copies des données importantes stockées sur la Gear 360. Dans le cas contraire, vous ne pourriez pas récupérer vos données corrompues ou perdues. Samsung ne peut être tenu responsable de la perte des données stockées sur la Gear 360.

#### **Un petit espace est apparu sur le bord externe du boîtier de la Gear 360**

- Cet espace est une caractéristique de fabrication, et il est possible d'observer un jeu ou une vibration des pièces.
- Au fil du temps, la friction entre les pièces peut entraîner l'élargissement de cet espace.

#### **L'objectif est sale**

Essuyez l'objectif avec un chiffon propre et doux en réalisant un mouvement circulaire.

### **Retirer la batterie**

- **Pour retirer la batterie, contactez un centre de service après-vente agréé. Pour obtenir les instructions de retrait de la batterie, rendez-vous à l'adresse [www.samsung.com/global/ecodesign\\_energy](http://www.samsung.com/global/ecodesign_energy).**
- Pour des raisons de sécurité, vous **ne devez pas tenter de retirer la batterie vous-même**. Si le retrait de la batterie n'est pas effectué correctement, ceci risque d'endommager la batterie et l'appareil, de provoquer des blessures corporelles et/ou de rendre l'appareil dangereux.
- Samsung décline toute responsabilité en cas de dommage (en responsabilité contractuelle ou délictuelle, y compris en cas de négligence) pouvant provenir du non-respect de ces avertissements et instructions, excepté en cas de décès ou de blessures corporelles causés par une négligence de la part de Samsung.

#### **Droits d'auteur**

Copyright © 2017 Samsung Electronics

Ce mode d'emploi est protégé par les lois internationales sur les droits d'auteur.

Il est interdit de reproduire, distribuer, traduire ou transmettre sous quelque forme et par quelque moyen que ce soit, électronique ou mécanique, notamment par photocopie, enregistrement ou stockage dans un système de stockage et de recherche documentaire, tout ou partie de ce mode d'emploi, sans le consentement préalable écrit de Samsung Electronics.

#### **Marques**

- SAMSUNG et le logo SAMSUNG sont des marques déposées de Samsung Electronics.
- Bluetooth<sup>®</sup> est une marque déposée de Bluetooth SIG, Inc.
- Wi-Fi®, Wi-Fi Protected Setup™, Wi-Fi Direct™, Wi-Fi CERTIFIED™ et le logo Wi-Fi sont des marques déposées de Wi-Fi Alliance.
- Toutes les autres marques et droits d'auteur demeurent la propriété de leurs propriétaires respectifs.